# User Manual

freewillsolutions

## **PROFIS & iFIS Internet**

Login/Register Two Factor Authentication

Version 1.2.2

**March, 2024** 

## Rivision History

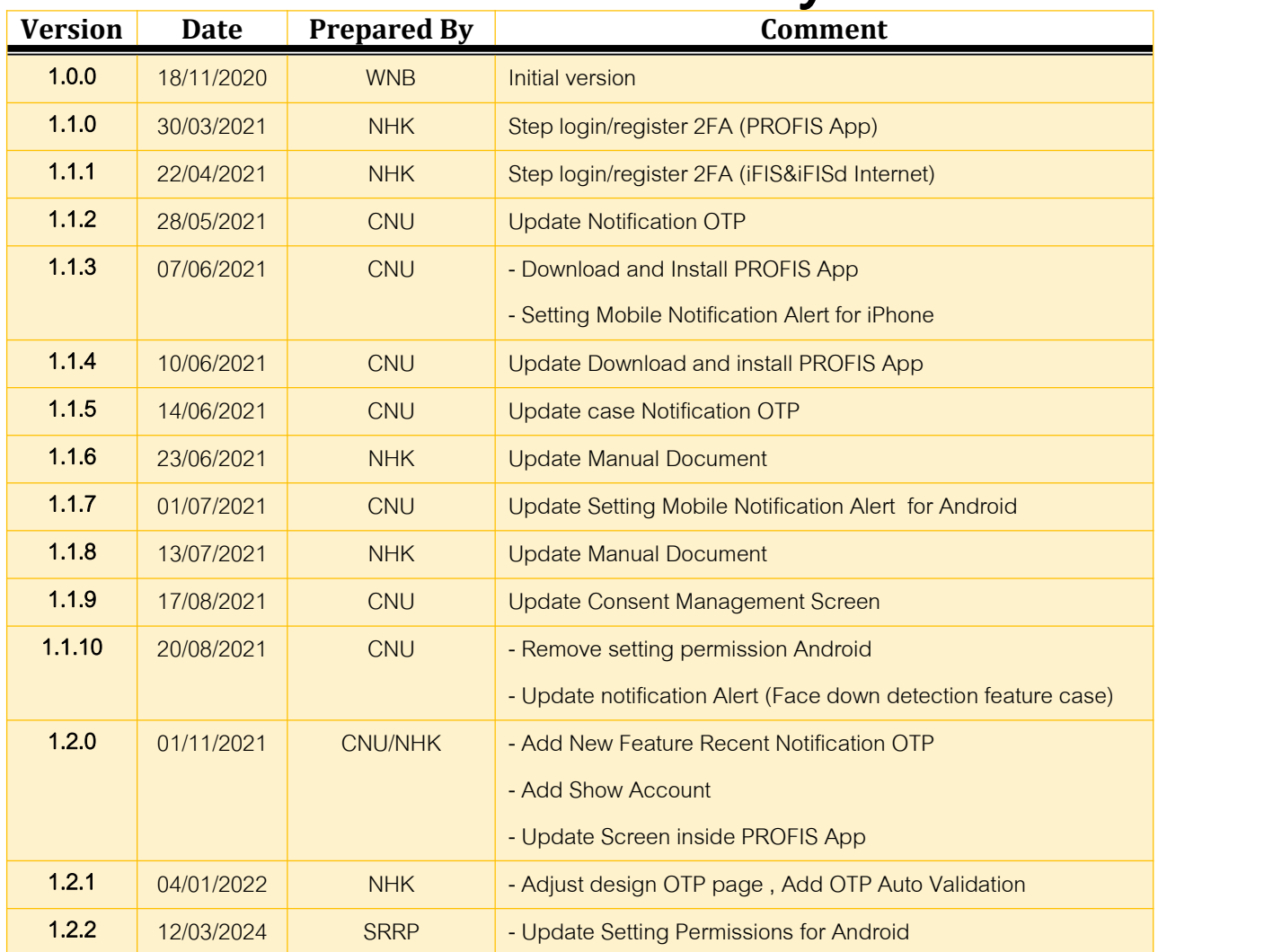

#### **Contents**

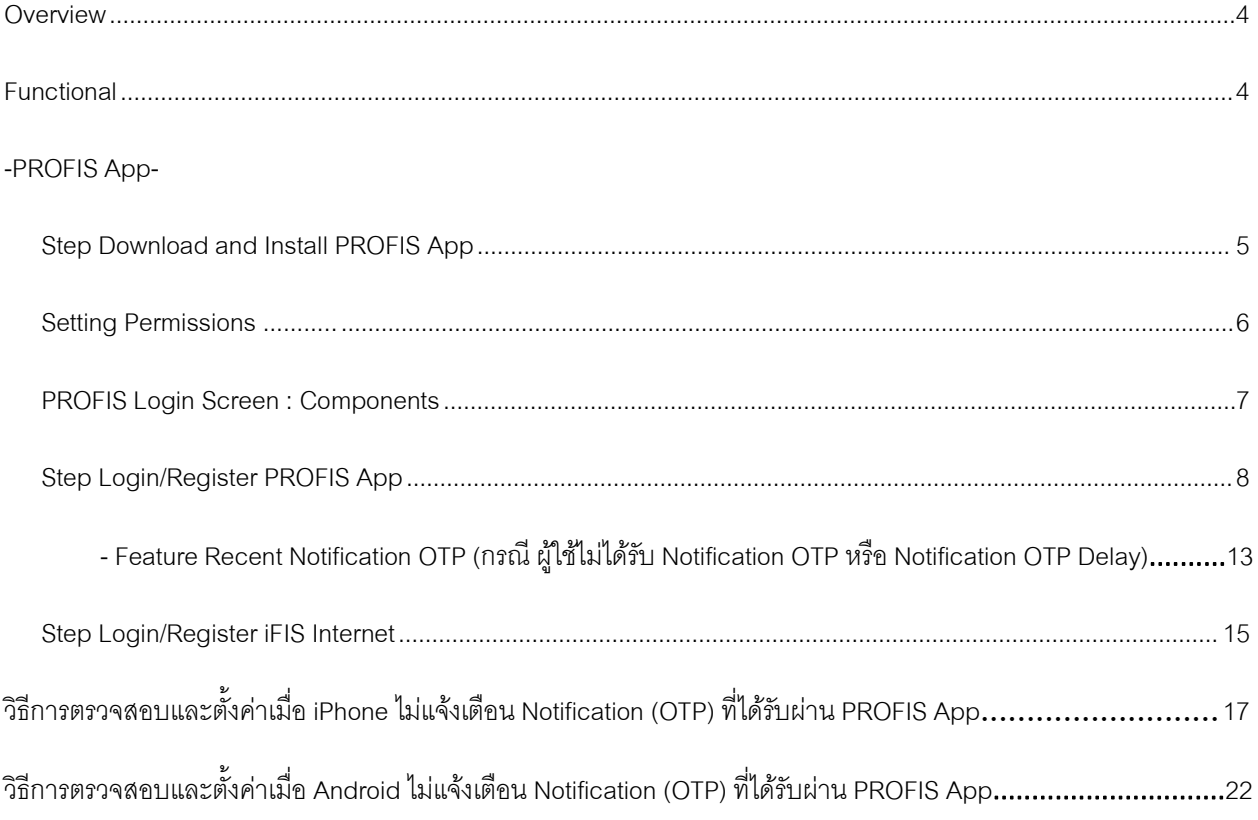

## **Overview**

เอกสารคู่มือฉบับนี้ใช้ในการอธิบายพังก์ชันการใช้งาน Login&Register 2FA ของ Application ที่เรียกว่า PROFIS App เพื่อใช้ในการยืนยันตัวตนแบบสองขั้นตอนสำหรับการเข้าใช้งาน PROFIS App และ iFIS&iFISd Internet เพื่อให้ เป็นไปตามข้อกำหนดของตลาดหลักทรัพย์แห่งประเทศไทย

## **Functional**

- 1) ขนั้ ตอนการดาวนโ์หลดและติดตงั้ PROFIS App
- 2) ขั้นตอนการใช้งานฟังก์ชัน Login&Register 2FA ของ PROFIS App
	- อธิบายส่วนประกอบบนหน้าจอ Login
	- อธิบายขั้นตอนการ Login/Register 2FA ก่อนเข้าใช้งาน
	- อธิบาย Features สำหรับการใช้งานเบื้องต้น หลังจากการ Login/Register 2FA สำเร็จ
	- อธิบายFeatures สาํ หรบัแกไ้ขปัญหาผใู้ชไ้มไ่ ดร้บั Notification OTP หรอื Notification OTP Delay
- 3) ขั้นตอนการใช้งานฟังก์ชัน Login&Register 2FA ของ iFIS&iFISd Internet
	- อธิบายขั้นตอนการ Login/Register 2FA ก่อนเข้าใช้งาน
	- อธิบายการแจ้งเตือนหรือ System Notification (OTP) ที่ได้รับผ่าน PROFIS App
	- อธิบายวิธีการตรวจสอบและตั้งค่าเมื่อ iPhone ไม่แจ้งเตือน Notification (OTP) ที่ได้รับผ่าน PROFIS App
	- อธิบายวิธีการตรวจสอบและตงั้คา่ เม่ือ Android ไมแ่ จง้เตือน Notification (OTP) ท่ีไดร้บั ผา่ น PROFIS App

## Download and Install PROFIS App

#### **Step Download and Install PROFIS App**

- 1. ติดตั้งแอปพลิเคชัน PROFIS โดยเข้าไปดาวน์โหลดที่ App Store หรือ Play Store และค้นหาคำว่า "Profis"
	- ระบบปฏิบัติการ iOS ดาวน์โหลดผ่าน <mark>A App Store</mark>
	- ระบบปฏิบัติการ Android ดาวน์โหลดผ่าน Delay Store
- 2. เมื่อทำการติดตั้งสำเร็จจะแสดงแอปพลิเคชันขึ้นมาบนหน้าจอ Home Screen

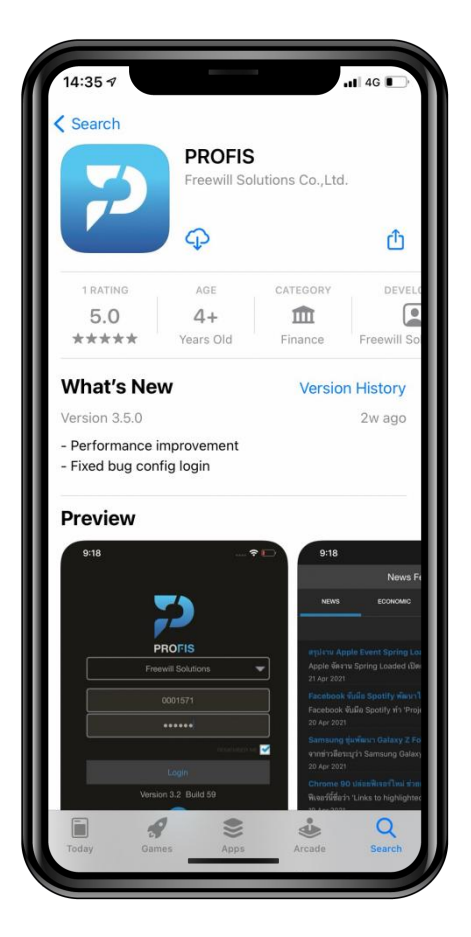

ภาพท่ี1- Download PROFIS App ภาพท่ี2 - Install PROFIS App

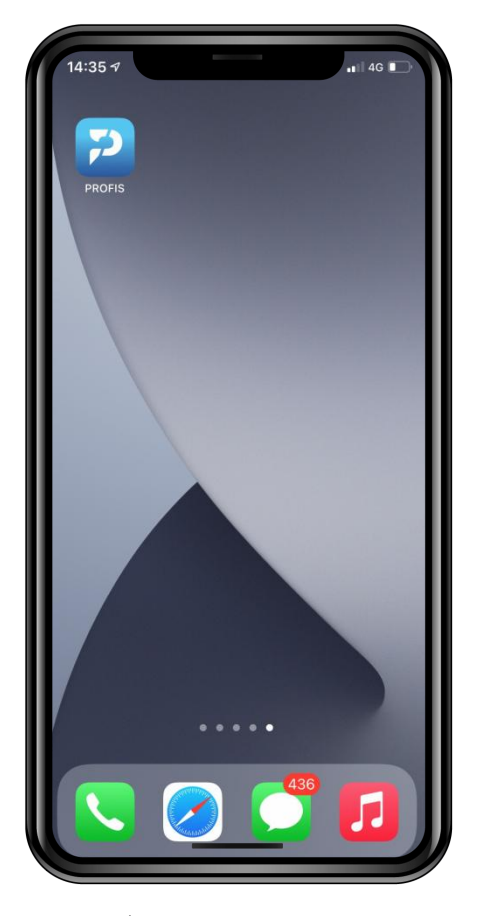

#### หลังจากติดตั้งแอปพลิเคชันครั้งแรก

ผู้ใช้ควรจะ<u>อนุญาต (Allow)</u> สิทธิ์การเข้าถึง (Permissions) เพื่อให้แอปพลิเคชันสามารถทำงานได้ตามปกติ

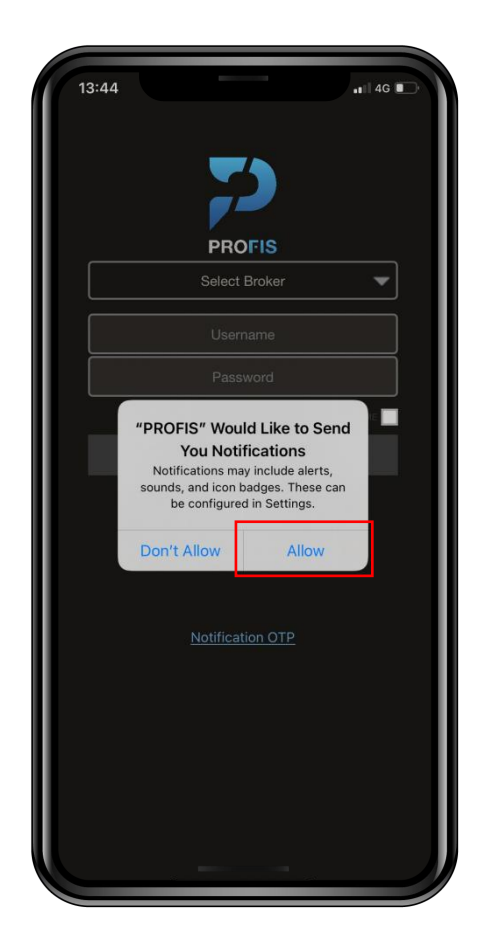

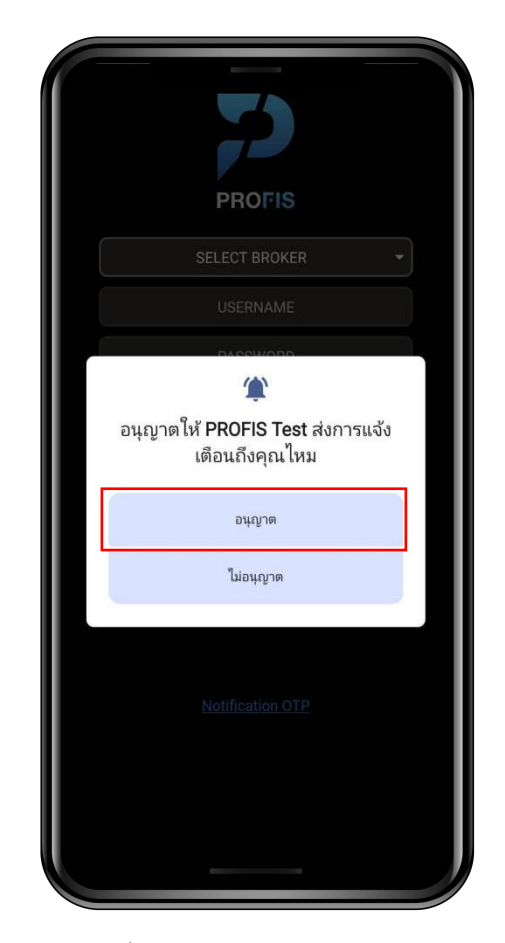

ภาพที่ 3 - permission บนมือถือ iPhone  $\eta$ าน  $\eta$ าทางที่ 4 - permission บนมือถือ Android

### หมายเหตุ : Android 12 หรือต่ำกว่าจะไม่ถามสิทธิ์การเข้าถึง (Permissions) หลังจากติดตั้งแอปพลิเคชันครั้งแรก เนื่องจากการตั้งค่าเริ่มต้น (default) จะเปิดการแจ้งเตือนให้อัตโนมัติ

## Login and Register 2FA By Mobile (1<sup>st</sup>)

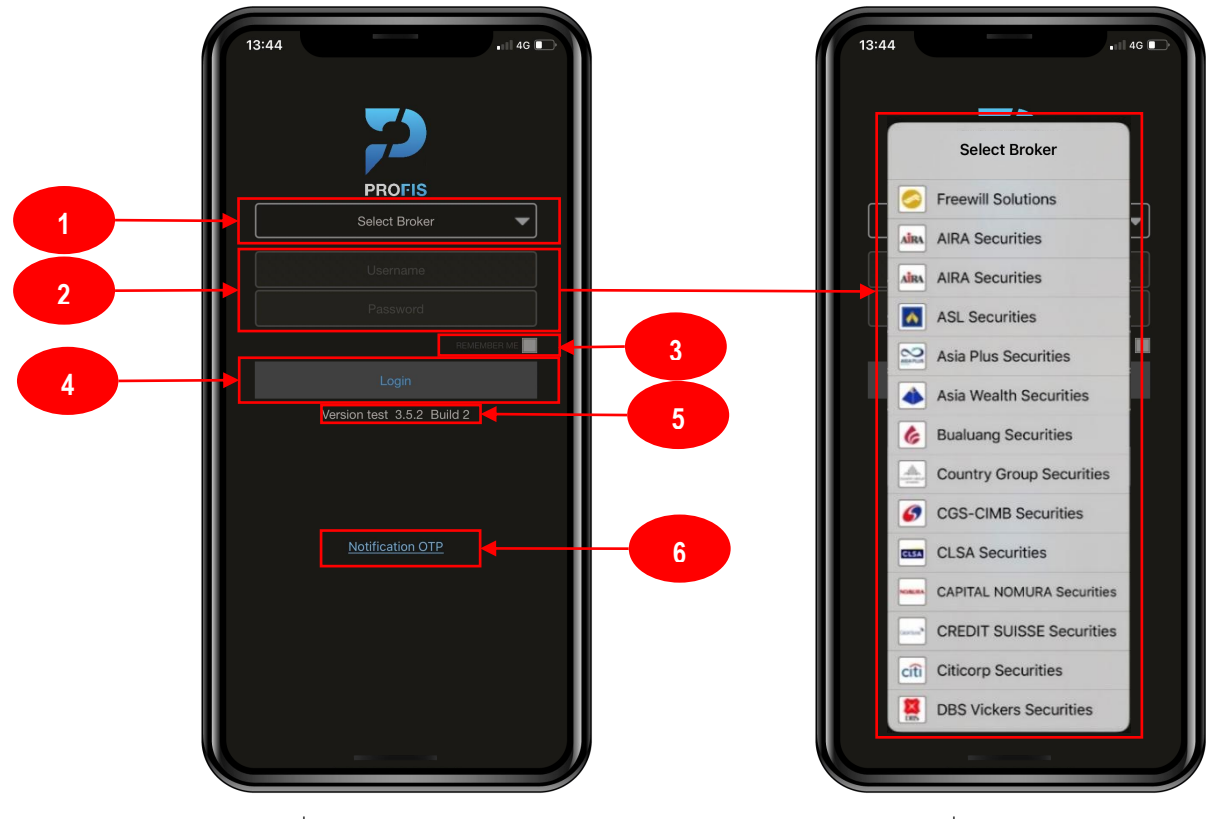

ภาพท่ี5 - PROFIS Login Screen ภาพท่ี6 - Select List Broker

#### **Components**

- 1. Select Broker: สำหรับการเลือก Broker ที่จะ Login ระบบจะแสดง list ของ Broker ที่มีในระบบ
- 2. Insert Username/Password: ช่องสำหรับกรอก Username/Password ที่จะเข้าสู่ระบบ
- 3. Checkbox REMEMBER ME: สำหรับจำ User ที่เคยใช้งาน
- 4. Login Button: ปุ่มกดเพื่อเข้าสู่ระบบ
- 5. Version App: แสดงข้อมูล version ปัจจุบันที่ถูกใช้งานของ Application PROFIS
- 6. Notification OTP: ปุ่มกดเพื่อดู Notification OTP สำหรับการ Login/Register 2FA บน iFIS&iFISd Internet

#### Step Login/Register (2FA)

1. เข้าสู่หน้าจอ Login ของแอปพลิเคชัน และทำการเลือกโบรกเกอร์ (Broker) ของผู้ใช้งาน

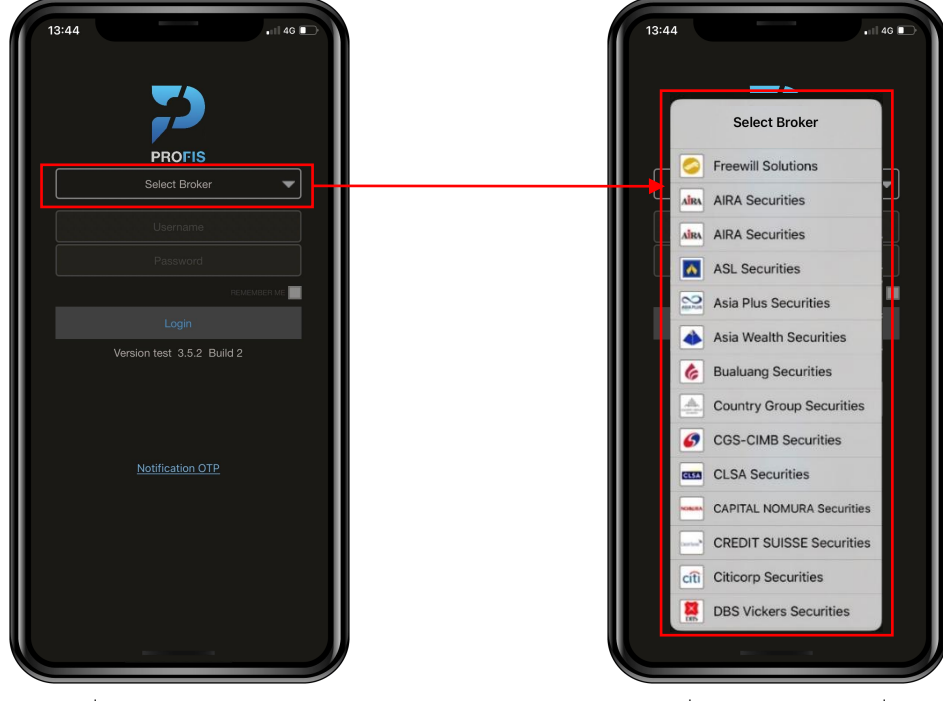

ภาพท่ี7 - เลอืกป่มุ Select Broker

ภาพที่ 8 - เลือก Broker ID ที่ต้องการ

2. กรอก Username และ Password ให้ถูกต้อง และกดปุ่ม Login

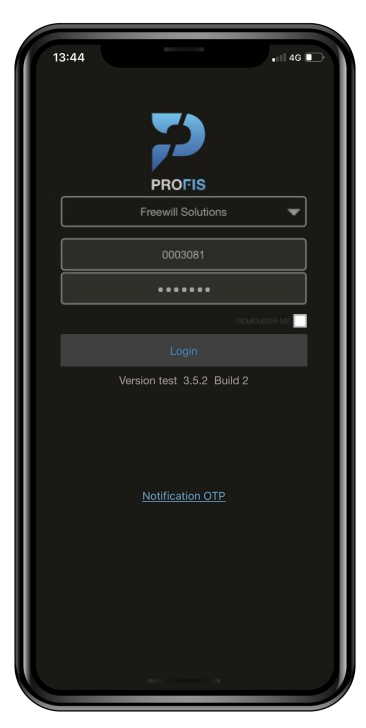

ภาพท่ี9-กรอก Username/Password

3. กดปุ่ม "ยอมรับ" Terms and Conditions (หากกด "ไม่ยอมรับ" จะย้อนกลับไปหน้าจอ Login)

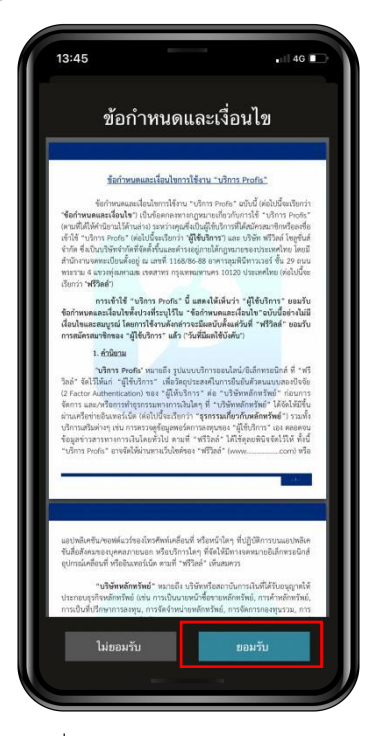

ภาพท่ี10 - Consent Management Screen

4. ผู้ใช้ดำเนินการตรวจสอบและยืนยันหมายเลขโทรศัพท์ที่จะใช้ในการลงทะเบียน 2FA โดย SMS OTP จะถูกส่งไปยัง หมายเลขที่ทำการยืนยันบนหน้าจอข้างต้น

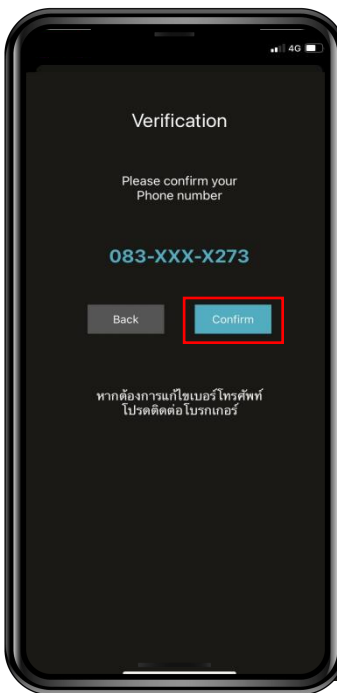

ภาพท่ี11- Verification Screen

#หากต้องการเปลี่ยนแปลงหมายเลขโทรศัพท์ กรุณากดปุ่ม Back และโปรดติดต่อโบรกเกอร์ของท่าน

5. แสดงช่องกรอก OTP จำนวน 6 หลัก กรอก OTP ให้ถูกต้อง (อ้างอิงตาม OTP Ref.ที่ได้รับข้อความผ่าน SMS)

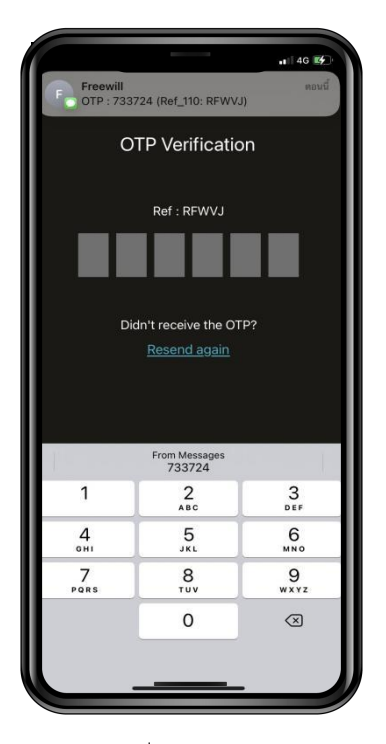

#กรณีผู้ใช้ไม่ได้รับ OTP SMS หรือต้องการขอ OTP SMS อีกครั้ง กรุณากดป่มุ Resend again เพ่ือดาํ เนินการสง่ OTP SMS ใหม่

ภาพท่ี12 - OTP Screen

6. ระบบทำการ Auto Validation ทันที เมื่อมีการกรอก OTP ครบตามที่กำหนด

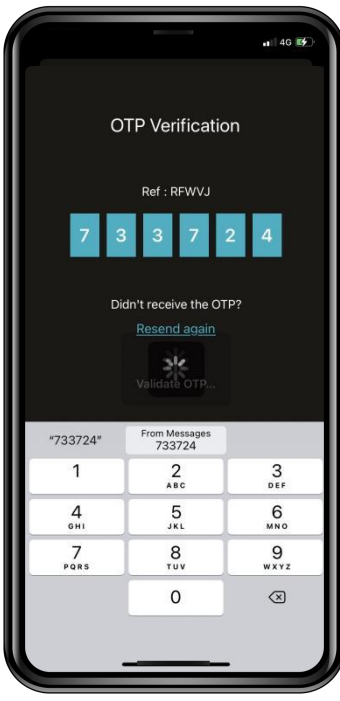

ภาพที่ 13 - OTP Screen

7. เมื่อทำการลงทะเบียน 2FA สำเร็จ จะเข้าสู่แอปพลิเคชัน โดนสามารถใช้งานแอปพลิเคชันได้ ดังต่อไปนี้

- หน้าจอ News Feed แสดงข้อมูลเทคโนโลยีและข่าวสารที่น่าสนใจ

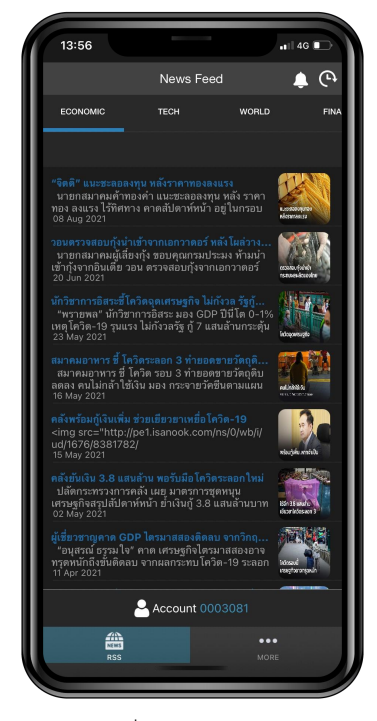

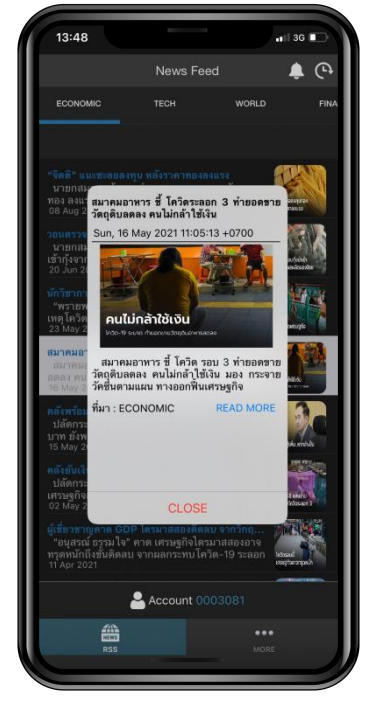

ภาพที่ 14 - RSS Menu  $\overrightarrow{p}$  กาพที่ 15 - News Popup

8. การดูประวัติ Notification OTP ย้อนหลัง เมื่อมี<u>การแจ้งเตือนเด้งเข้ามายังโทรศัพท์เท่านั้น</u> สามารถดูได้ 2 วิธีดังนี้ 1) กดปุ่ม Notification OTP ผ่านหน้าจอ Login จะแสดง Popup Notification (ไม่ต้อง login ก็สามารถใช้งานได้)

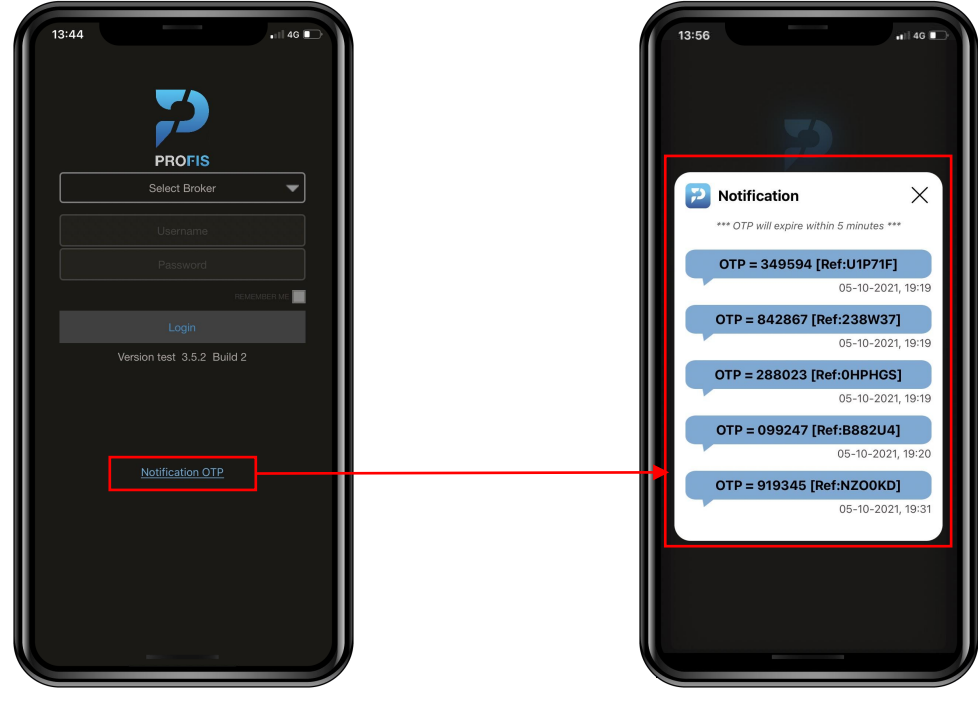

ภาพท่ี16 -กดป่มุ Notification OTP ภาพท่ี17 - Popup Notification OTP

2) กดปุ่ม Icon กระดิ่งที่หน้าจอ News Feed จะแสดง Popup Notification (ต้อง login เข้าแอปก่อน) โดย Icon **(จะแสดงจุดแดงเมื่อมี**การแจ้งเตือน Notification OTP เข้ามาใหม่

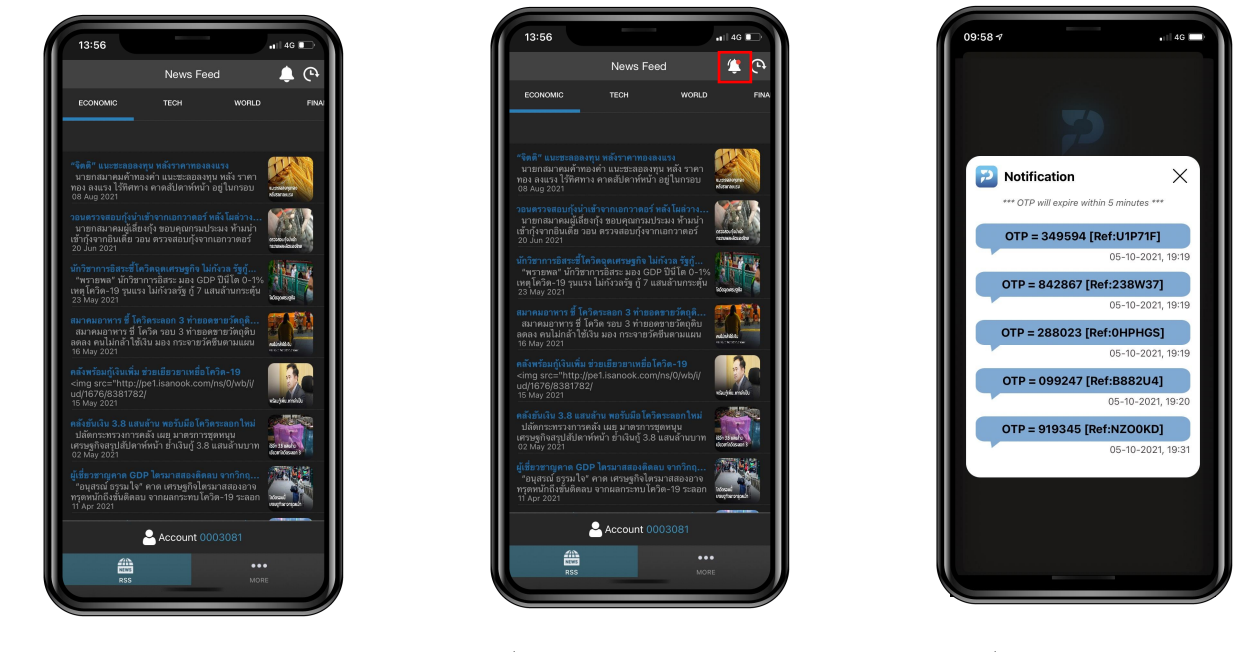

ภาพที่ 18 - ไม่มีการแจ้งเตือน Notification OTP ภาพที่ 19 - มีการแจ้งเตือน Notification OTP ภาพที่ 20 - Popup Notification OTP

#### กรณี ผู้ใช้ไม่ได้รับ Notification OTP หรือ Notification OTP Delay

9. สามารถใช้ Feature Recent Notification OTP เพื่อเรียกดูข้อมูล OTP ล่าสุดที่ถูกส่งมาจากระบบ iFIS Internet ได้ ทันที โดยทำการเลือกผ่าน Icon  $\boxed{\mathbf{C}}$  (เวลา) ที่หน้าจอ News Feed มีรายละเอียดดังนี้

1) กรณี ไม่มีข้อมูลการ Request OTP จากระบบ iFIS Internet หรือ OTP ได้ถูก Expire ออกจากระบบไปแล้ว จะ แสดง icon **ครับ และข้อความ "Not have information Notification OTP." ดังภาพท**ี่ 21

2) กรณี มีข้อมูลการ Request OTP จากระบบ iFIS Internet ที่สามารถใช้งานได้ (อยู่ในระยะเวลา 5 นาที) จะแสดง icon (ที่และข้อมูล Number OTP, Ref OTP, Date-time และ Status: Active ดังภาพที่ 22

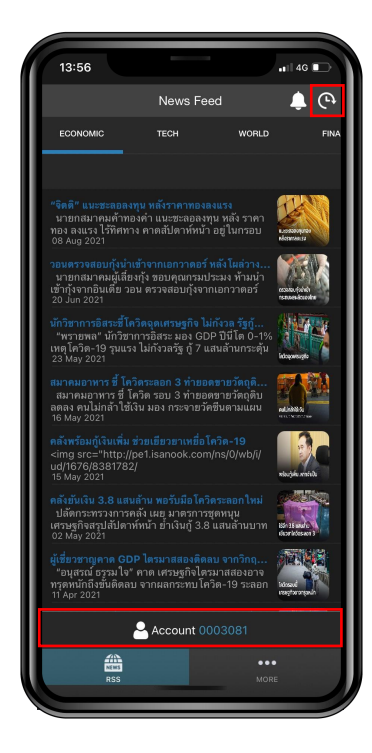

ภาพท่ี21-แสดง ICON รูปเวลา และสว่ นแสดง Account iFIS

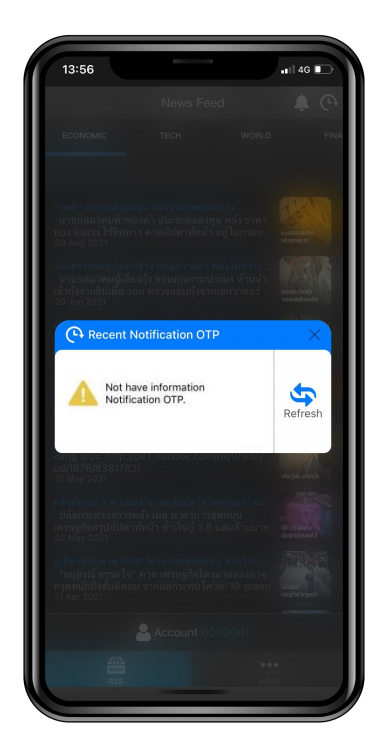

ภาพท่ี22 - Popup Recent Noti OTP ไม่มี OTP หรือ OTP Expire จากระบบไปแล้ว

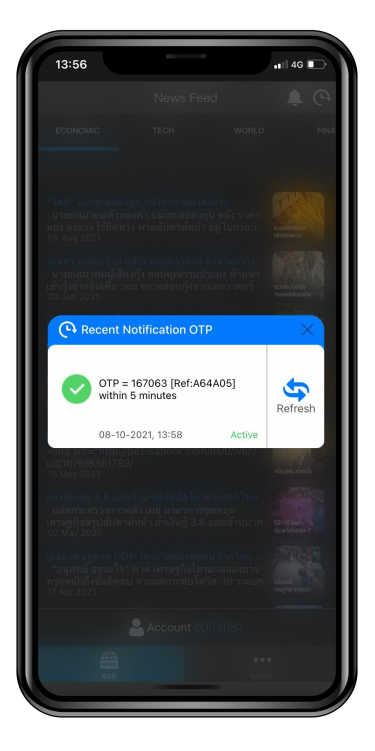

ภาพท่ี23 - Popup Recent Noti OTP การมีข้อมูล OTP Active อยู่ในระบบ

หมายเหตุ (1) : ต้องกด Request OTP ที่ระบบ iFIS Internet ก่อนเสมอ เพื่อเรียกดูข้อมูล OTP Active จากระบบ หมายเหตุ (2) : ไม่เก็บข้อมูล OTP ให้แบบ Real-time เมื่อมีการเปิด Popup Recent Notification OTP ค้างไว้ หมายเหตุ (3) : กดปุ่ม Refresh เมื่อต้องการเรียกดูข้อมูล OTP Active อีกครั้ง หมายเหตุ (4) : Show Account ด้านล่าง (แสดงเฉพาะราย Account ที่มีการ Login PROFIS เข้ามา)

3) ตรวจสอบข้อมูล Notification OTP จาก PROFIS App ก่อนทำการกรอกหมายเลข OTP บนโปรแกรม iFIS Internet (\*\*\*ควรอ้างอิง Reference OTP ให้ตรงกัน เพื่อความถูกต้องในการทำ 2FA บนโปรแกรม iFIS Internet\*\*\*)

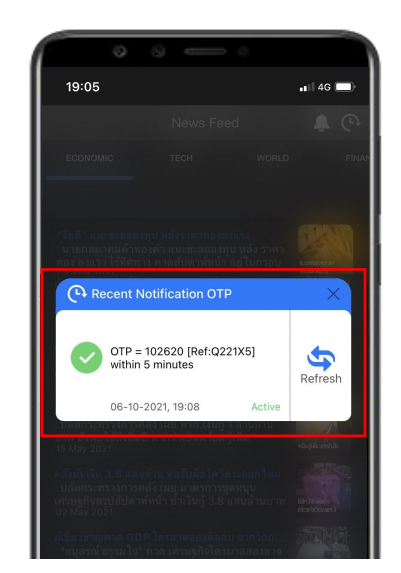

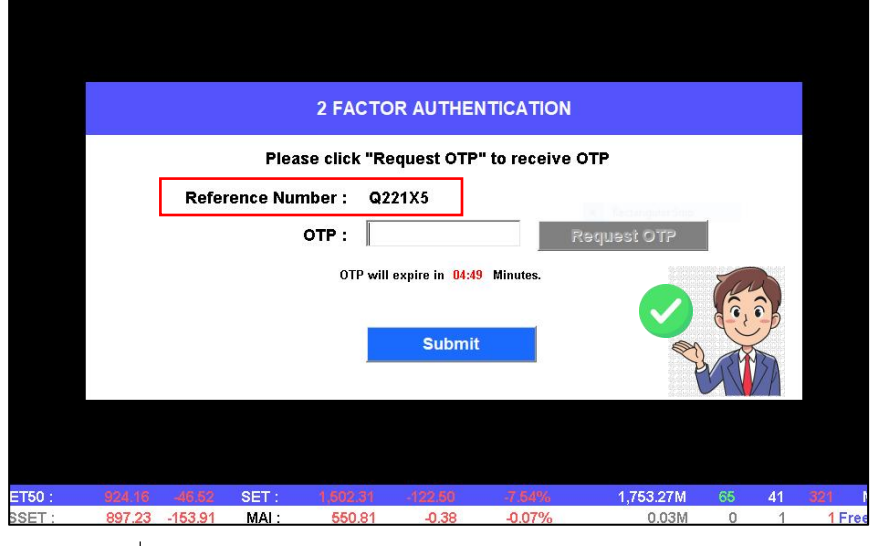

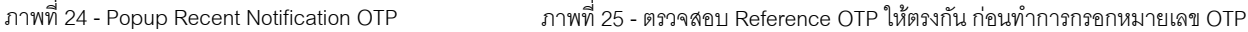

- กรณีSession Expire สามารถเกิดไดจ้ากหลายปัจจยั ไดแ้ก่ End of day ,Logoutออกจาก PROFIS App
- $\bm{\dot{*}}$  กรณี Kick Session เมื่อมีการเข้าใช้งาน Account เดียวกัน มากกว่า 1 Device เป็นต้นไป
	- หากกด Icon  $\boxed{\mathbf{C}}$  เวลา หรือกดปุ่ม $\boxed{\mathbf{C}}$  Refresh (ระบบจะตัด Session ไม่สามารถใช้งานต่อได้)
	- แสดงข้อความแจ้งเตือนว่า "Your session has been expired. Please login again."
	- เมื่อกดปุ่ม OK/Close (ระบบจะทำการออกจากแอปไปยังหน้า Login)

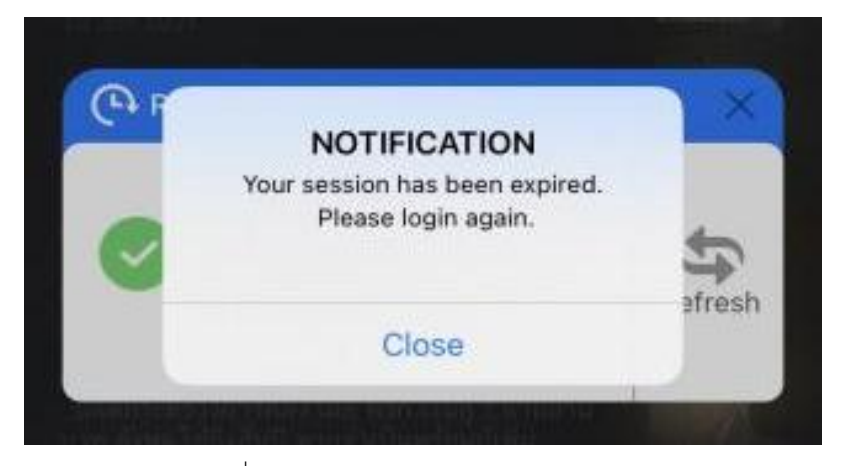

ภาพท่ี26-แสดง Popup Errorของ Session Expire

#### iFIS&iFISd Internet 2FA (2<sup>nd</sup>) **Exercise Exercise** )<br>Денес в политички политички и село (1980)<br>Денес в политички политички политички политички политички (1980)

#### Step Login/Register (2FA)

1. Insert Username, Password, Pin, Save Pin และทำการกดปุ่ม OK

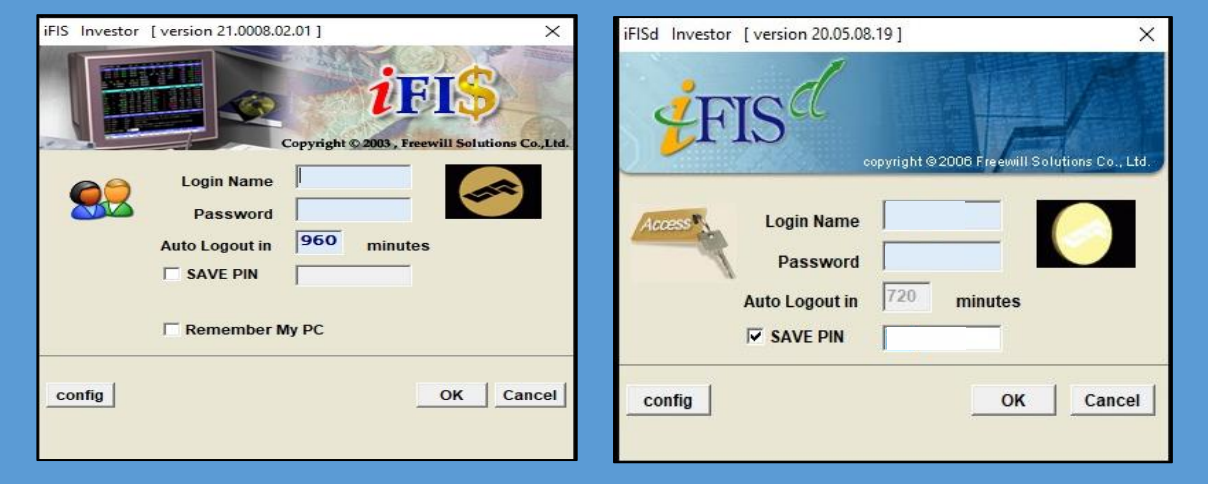

ภาพที่ 27 - ตัวอย่างหน้าจอ Login สำหรับ iFIS&iFISd Internet

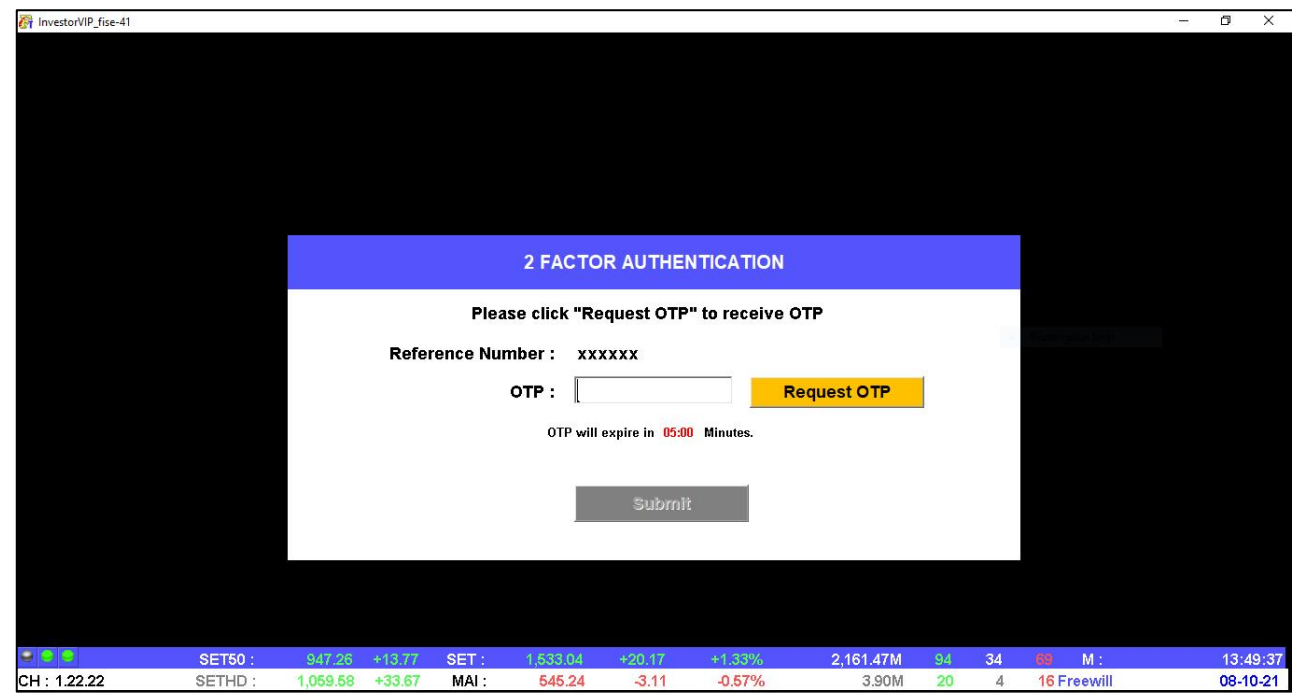

2. ทำการกดปุ่ม request OTP เพื่อร้องขอหมายเลข OTP

ภาพที่ 28 - ตัวอย่างหน้าจอ Request OTP และช่องกรอก OTP

3. กรอกหมายเลข OTP = 088277 จะได้รับผ่าน Notification ของระบบ (PROFIS App) ดังนั้น ผู้ใช้ควรจะทำการ ลงทะเบียนผ่าน PROFIS App ให้เรียบร้อยก่อนเข้าใช้งาน iFIS&iFISd Internet

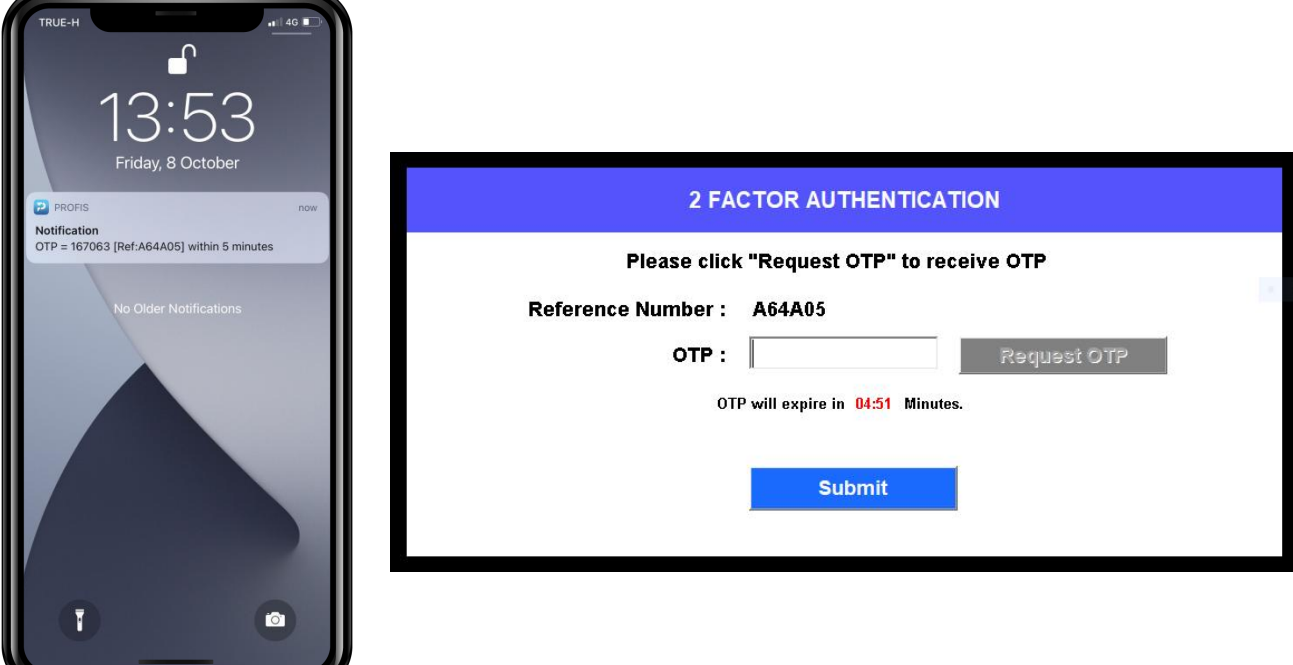

ภาพที่ 29 - ตัวอย่างหน้าจอการแสดง Notification OTP ไปยังโทรศัพท์ของเครื่องที่ผ่านการลงทะเบียนแล้ว<br>4. ระบบทำการยืนยันการลงทะเบียน 2FA สำเร็จ และสามารถเข้าใช้งานได้ปกติ

|                                                                   | InvestorVIP fise-41                                                                                                    |                                                                                |                                                                                  |                                |                             |                                                |                                         |                    |                              |                                             |                                   | O.<br>$\times$<br>$\overline{\phantom{a}}$ |  |  |
|-------------------------------------------------------------------|----------------------------------------------------------------------------------------------------|--------------------------------------------------------------------------------|----------------------------------------------------------------------------------|--------------------------------|-----------------------------|------------------------------------------------|-----------------------------------------|--------------------|------------------------------|---------------------------------------------|-----------------------------------|--------------------------------------------|--|--|
| <b>IFV</b>                                                        | 枢                                                                                                    |                                                                                |                                                                                  |                                |                             |                                                |                                         |                    |                              |                                             |                                   | $\mathbf{x}$<br>Θ                          |  |  |
|                                                                   | <b>Help Function Key</b>                                                                                                    |                                                                                |                                                                                  |                                |                             |                                                |                                         |                    |                              |                                             |                                   |                                            |  |  |
|                                                                   | <b>Function</b>                                                                                                    | <b>Shift</b>                                                                   |                                                                                  |                                |                             | Ctrl                                           |                                         |                    | Alt                          |                                             |                                   |                                            |  |  |
| F <sub>1</sub><br>F <sub>2</sub><br>F3<br>F4                      | Help Menu<br><b>Market By Price</b><br><b>Most Active Stock</b><br>Top Gain / Loss Stock                                                                                                    | <b>History Market</b><br><b>Best Price Full Screen</b><br>Top Buy / Sell Stock |                                                                                  |                                |                             |                                                |                                         |                    | Hot Key<br>SET 50 Index      |                                             |                                   |                                            |  |  |
| F <sub>5</sub><br>F <sub>6</sub><br>F7                            | Top Gain / Loss Sector<br><b>Stock Transaction</b><br>Odd Lot / Big Lot<br>News / Message / Adver<br><b>Cust Confirmation</b><br>Market Indicator<br><b>Stock Active</b><br><b>Best Price</b> |                                                                                | Daily Broker Volume<br>Volume Out Perform                                        |                                |                             |                                                | Market All Trade<br>Index / Stock Graph |                    |                              | Candle Stick Graph<br>Cancel Order By Group |                                   |                                            |  |  |
| F <sub>8</sub><br>F9<br>F <sub>10</sub><br>F <sub>11</sub><br>F12 |                                                                                                    |                                                                                | Best Price / Mkt All Trade<br><b>Change Password</b><br>Oversea Market Indicator |                                |                             |                                                | Change Pin                              |                    |                              | Market AllTrade Half Screen                 |                                   |                                            |  |  |
|                                                                   | <b>Print Screen:</b>                                                                                                    | <b>View Order</b>                                                              |                                                                                  |                                | Num Lock:                   |                                                | <b>Buy Order Entry</b>                  |                    | $Alt + C$ :                  |                                             |                                   |                                            |  |  |
|                                                                   | Scroll Lock :<br>Home<br>÷                                                                                                    | <b>Change Price and Volume</b>                                                 |                                                                                  | Minus $(-)$ :<br>Slash $(l)$ : |                             | <b>Sell Order Entry</b><br><b>Cancel Order</b> |                                         |                    | $Ctrl + V$ :<br>$Ctrl + T$ : |                                             |                                   |                                            |  |  |
|                                                                   | End<br>÷<br>Star $(^*)$                                                                                                    |                                                                                |                                                                                  |                                | $ALT + *$ :<br>$Ctrl + K :$ |                                                |                                         |                    |                              | $Alt + B$ :<br>$Alt + S$ :                  |                                   |                                            |  |  |
| $Ctrl + *$<br>÷                                                   |                                                                                                    |                                                                                |                                                                                  | $Ctrl + A$ :                   | <b>Stock Information</b>    |                                                |                                         |                    |                              |                                             |                                   |                                            |  |  |
|                                                                   | <b>Enter Function Key:</b>                                                                                                    |                                                                                |                                                                                  |                                |                             |                                                |                                         |                    |                              |                                             |                                   |                                            |  |  |
| DI SI                                                             | CH: 1.22.22                                                                                                    | <b>SET50:</b><br><b>SET100:</b>                                                | 947.26<br>$+13.77$<br>$+34.44$<br>2,151.62                                       | SET:<br>MAI:                   | 1,533.04<br>545.24          | $+20.17$<br>$-3.11$                            | $+1.33%$<br>$-0.57%$                    | 2,161.48M<br>3.90M | 94<br>20                     | 34<br>$\Delta$                              | 69<br>$M$ :<br><b>16 Freewill</b> | 13:55:41<br>08-10-21                       |  |  |

ภาพที่ 30 - ตัวอย่างหน้าจอเมนูการใช้งาน iFIS&iFISd Internet

#### <u>วิธีการตรวจสอบและตั้งค่าเมื่อ iPhone ไม่แจ้งเตือน Notification (OTP) ที่ได้รับผ่าน PROFIS App</u>

#### 1. กรณีiPhone ไม่ได้รับ Notification (OTP) ขณะที่ PROFIS App เข้าสู่โหมด Background เนื่องจากสาเหตุ

- เปิดใช้งานโหมดพลังงานต่ำ (Low Power Mode) เพื่อประหยัดแบตเตอรี่
- แบตเตอรี่ต่ำกว่า 20% หรือ Low Battery
- เปิดแชร์ฮอตสปอตส่วนบุคคล (Personal Hotspot)

- คว่ำหน้าจอโทรศัพท์ (Face down detection Feture) ใช้งานได้ใน iOS version 9 และ iPhone 5s ขึ้นไป ้วิธีการแก้ไขเบื้องต้นสำหรับ<u>ผู้ใช้ที่มีความจำเป็น</u>ต้องเปิดใช้งานสาเหตุข้างต้นหรือไม่ได้รับ Notification (OTP) นอกเหนือจากสาเหตุที่กล่าวมา

 $>$ เปิด PROFIS App เพื่อแสดงหน้าจอ login ค้างไว้ และรอรับแจ้งเตือน Notification (OTP) สำหรับเข้าใช้งาน iFIS&iFISd Internet <

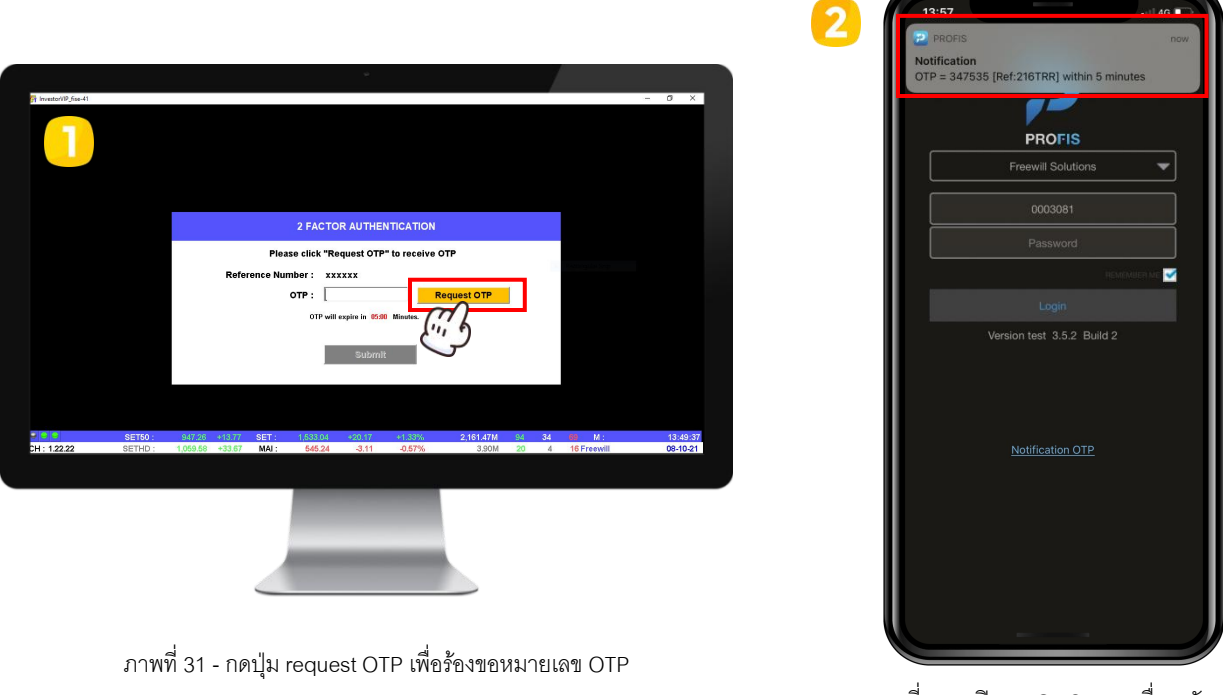

ภาพท่ี32- เปิด PROFIS App เพ่ือรอรบั Notifications OTP

2. กรณี iPhone ถูกใช้งานอยู่ในโหมดห้ามรบกวน (Do Not Disturb) โหมดเครื่องบิน (Airplane Mode) และ โหมดปิดเครื่อง (Shut Down) จะไม่ได้รับ Notification (OTP) ใดๆ ทั้งสิ้น

#### 3. กรณี ผู้ใช้ปิดแจ้งเตือน Notification หรือกด Don't Allow ตั้งแต่ติดตั้งแอปพลิเคชัน สามารถเปิดการแจ้ง เตอื นทหี ลัง และตัง้ค่าตามขัน้ ตอนดังต่อไปนี้

3.1 ตั้งค่าอนุญาตการแสดงแจ้งเตือน Notification

- 1) เข้าไปที่ตั้งค่า (Settings) และเลือกการแจ้งเตือน (Notifications)
- 2) กดเลือก PROFIS App และเปิดใช้อนุญาตแจ้งเตือน (Allow Notifications)
- 3) ตั้งค่าส่วนของการแสดงแจ้งเตือน การเปิดหรือปิดเสียงและป้ายกำกับ และการจัดการกลุ่มการแจ้งเตือน

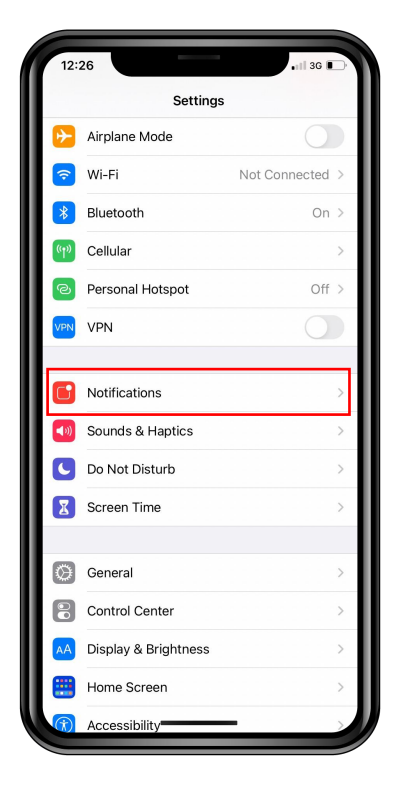

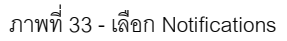

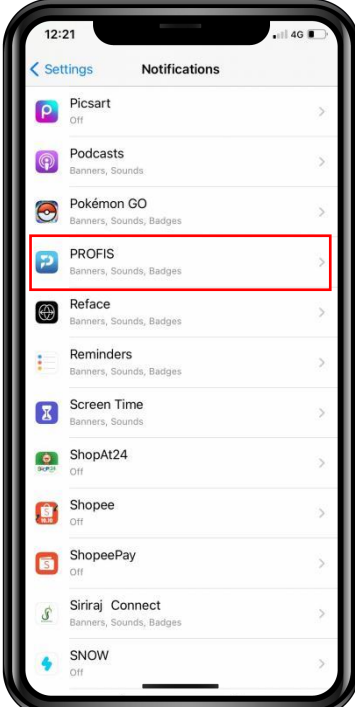

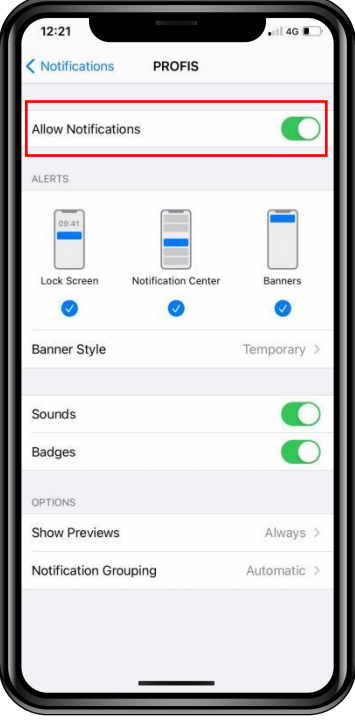

ภาพท่ี33- เลอืก Notifications ภาพท่ี34 - เลอืก PROFIS App ภาพท่ี35-กดเปิด Allow Notifications

3.2 ตั้งค่าการดึงข้อมูลใหม่ให้แอปอยู่เบื้องหลัง (Background App Refresh) สามารถตั้งค่าได้ 3 วิธี ดังนี้

1) เข้าไปที่ตั้งค่า (Settings) เลื่อนลงมาด้านล่างและกดเลือกแอปพลิเคชัน PROFIS

- กดเปิดใช้งานดึงข้อมูลใหม่ให้แอปอยู่เบื้องหลัง (Background App Refresh) และเปิดการทำงานเมื่อใช้งาน

ผา่ น internet (Cellular Data)

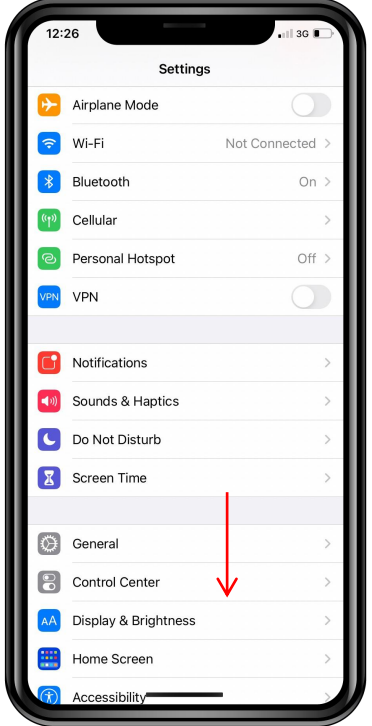

ภาพท่ี36- เล่อืนลงมาเพ่ือหา PROFIS App

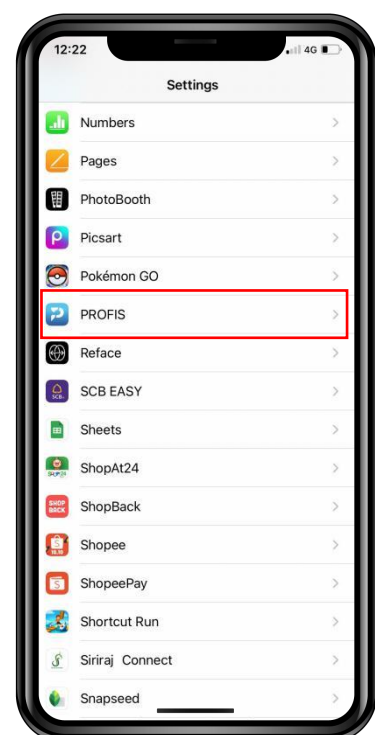

ภาพที่ 37 - กดเข้า PROFIS App ภาพที่ 38 - กดเปิด Background App

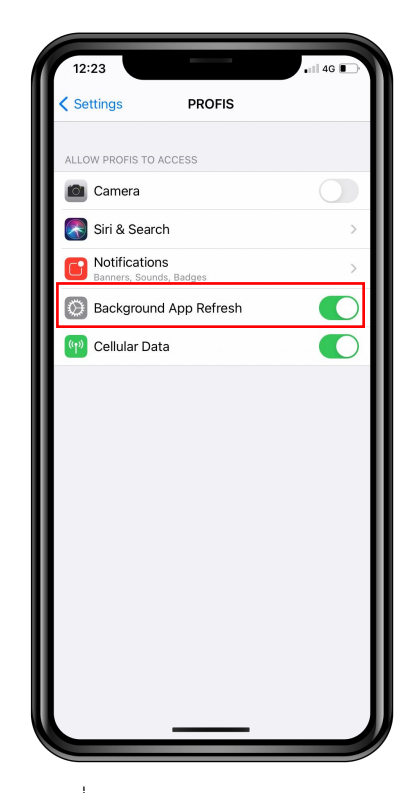

Refresh

2) เข้าไปที่ตั้งค่า (Settings) และพิมพ์ค้นหา "Profis"

- กดเปิดใช้งานดึงข้อมูลใหม่ให้แอปอยู่เบื้องหลัง (Background App Refresh) และเปิดการทำงานเมื่อใช้งาน ผา่ น internet (Cellular Data)

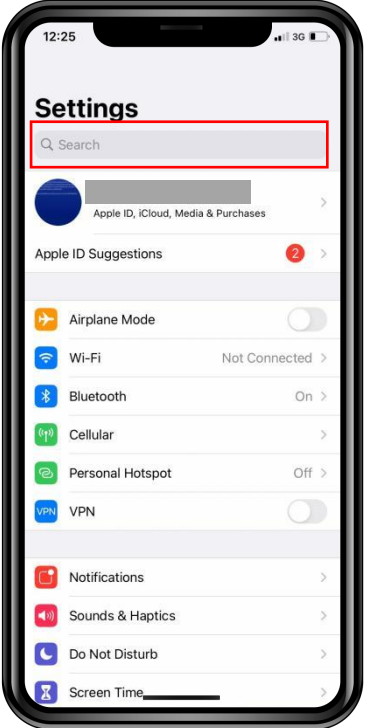

ภาพที่ 39 - หน้าจอ Setting

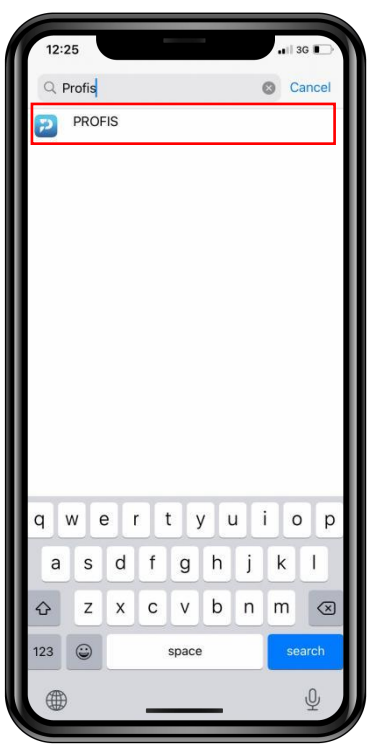

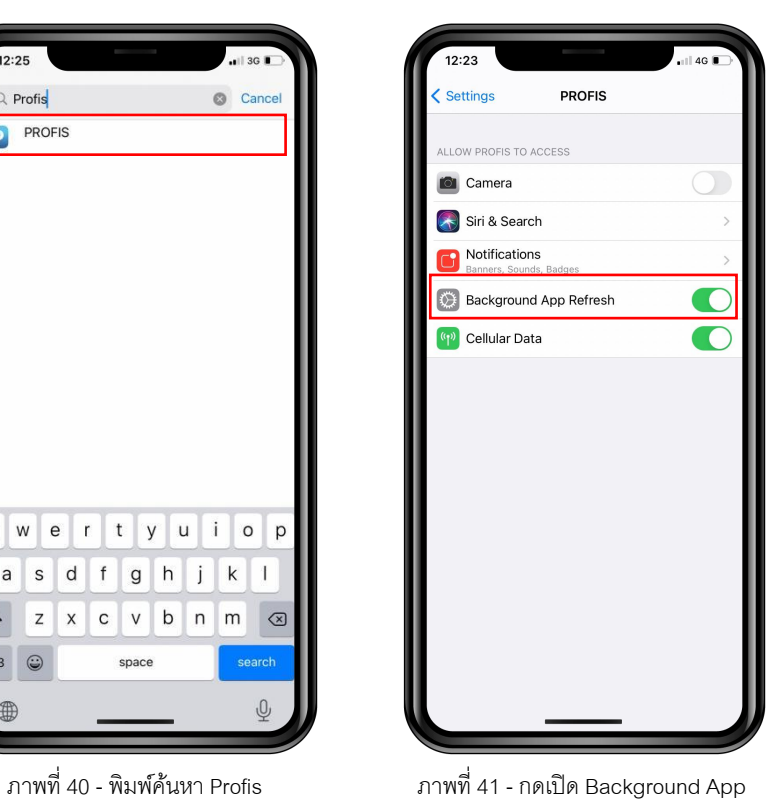

Refresh

3) เข้าไปที่ตั้งค่า (Settings) เลือกทั่วไป (General) และเลือกดึงข้อมูลใหม่ให้แอปอยู่เบื้องหลัง (Background App Refresh)

- กดเปิดใช้งานดึงข้อมูลใหม่ให้แอปอยู่เบื้องหลัง (Background App Refresh)

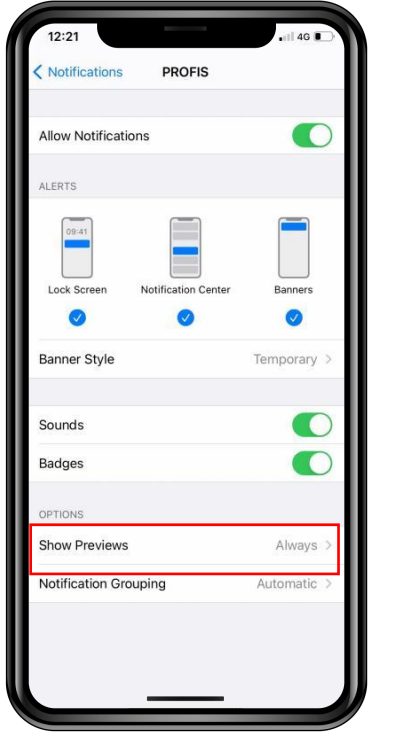

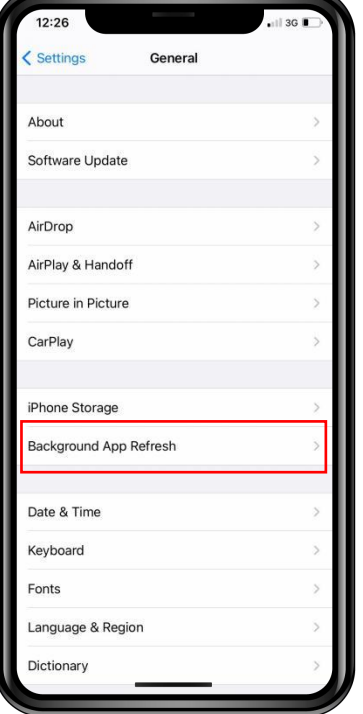

ภาพท่ี42 - เลอืก General ภาพท่ี43 - เลอืก Background App Refresh ภาพท่ี44 -กดเปิด PROFIS App

al Background App Refresh Music  $\bigcirc$  $\overline{\bullet}$ MWA onMobile  $\bullet$ Netflix 0000 Notes Numbers Pages  $\boxed{\rho}$ Picsart 888 Podcasts  $\odot$ Pokémon GO **PROFIS** Ð 0 Reface  $\overline{\bullet}$ œ Sheets  $\bullet$ ShopAt24  $\bullet$ ShopBack  $\overline{\mathbf{O}}$  $\left( \frac{1}{2} \right)$ Shopee Shortcuts

\*\*\*เมื่อทำการตั้งค่าเสร็จเรียบร้อยแล้ว ผู้ใช้ทำการ clear cache app และกดเข้า PROFIS App อีกครั้ง\*\*\*

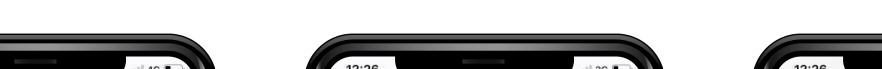

#### <u>วิธีการตรวจสอบและตั้งค่าเมื่อ Android ไม่แจ้งเตือน Notification (OTP) ที่ได้รับผ่าน PROFIS App</u>

#### 1.กรณีAndroid ไม่ได้รับ Notification (OTP) ที่ PROFIS App เนื่องจากสาเหตุ

- เปิดใช้งานโหมดพลังงานต่ำ (Low Power Mode) เพื่อประหยัดแบตเตอรี่
- แบตเตอรี่ต่ำกว่า 20% หรือ Low Battery
- เปิดแชร์ฮอตสปอตส่วนบคคล (Personal Hotspot)

้วิธีการแก้ไขเบื้องต้นสำหรับ<u>ผู้ใช้ที่มีความจำเป็น</u>ต้องเปิดใช้งานสาเหตุข้างต้นหรือไม่ได้รับ Notification (OTP) ็นอกเหนือจากสาเหตุที่กล่าวมา

 $\triangleright$  เปิด PROFIS App เพื่อแสดงหน้าจอ login ค้างไว้ และรอรับแจ้งเตือน Notification (OTP) สำหรับเข้าใช้งาน iFIS&iFISd Internet <

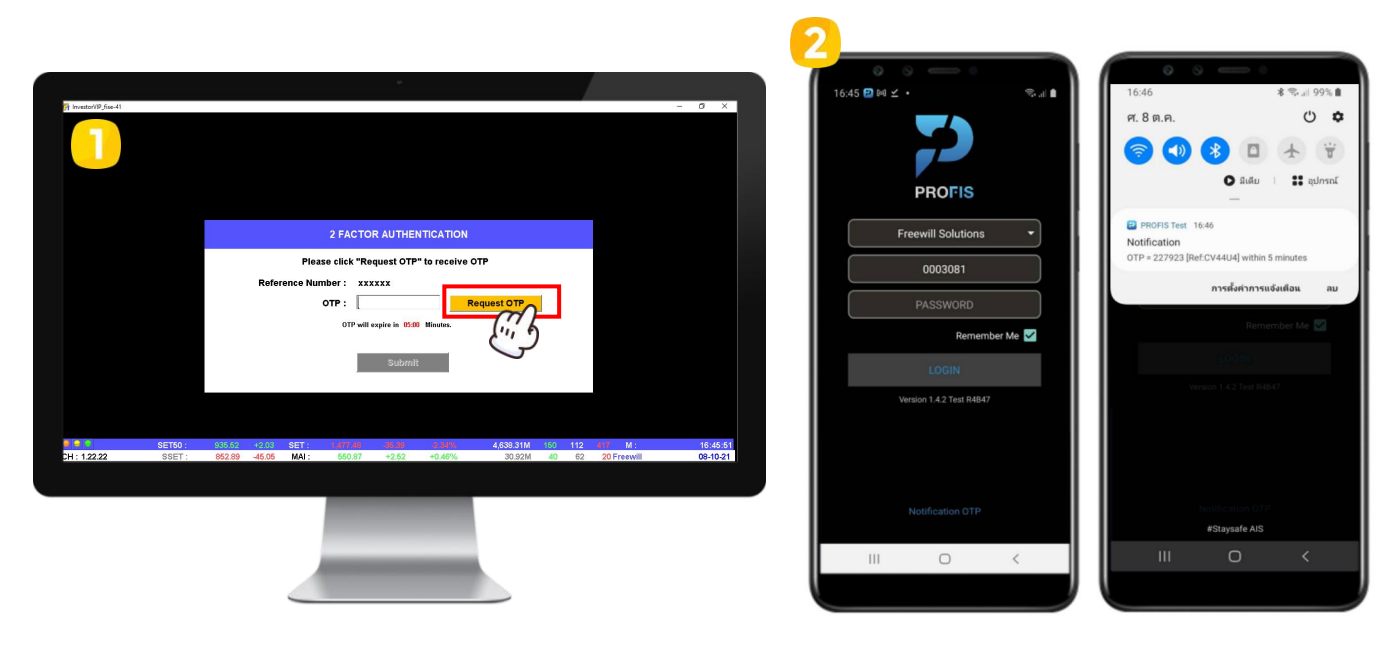

ภาพที่ 45 - กดปุ่ม request OTP เพื่อร้องขอหมายเลข OTP *ภาพที่ 46 - เปิด PROFIS App เพ*ื่อรอรับ Notifications OTP และกดแสดง Task Notification ด้านบน

#### 2. กรณี Android ถูกใช้งานอยู่ในโหมดห้ามรบกวน (Do Not Disturb) โหมดเครื่องบิน (Airplane Mode) และ โหมดปิดเครื่อง (Shut Down) จะไม่ได้รับ Notification (OTP) ใดๆ ทั้งสิ้น

#### 3. กรณี ผู้ใช้ปิดแจ้งเตือน Notification สามารถเปิดการแจ้งเตือนและตั้งค่าตามขั้นตอนดังต่อไปนี้

- 3.1 ตั้งค่าการแสดงแจ้งเตือน Notification
	- 1) เข้าไปที่ตั้งค่า (Settings) และเลือกการแจ้งเตือน (Notifications)
		- เลื่อนลงมาด้านล่างและกดแสดงทั้งหมด (See all) เพื่อดูการใช้งานแอปพลิเคชันล่าสุดทั้งหมด

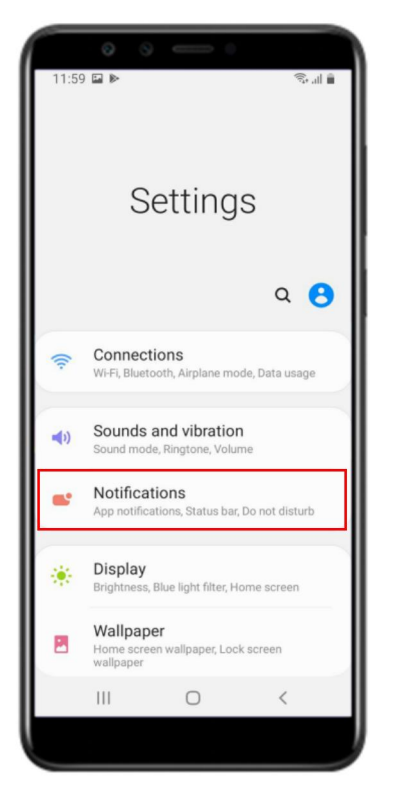

ภาพท่ี47 - เลอืก Notifications ภาพท่ี48 - เล่อืนลงมาดา้นลา่ ง ภาพท่ี49-กด See all

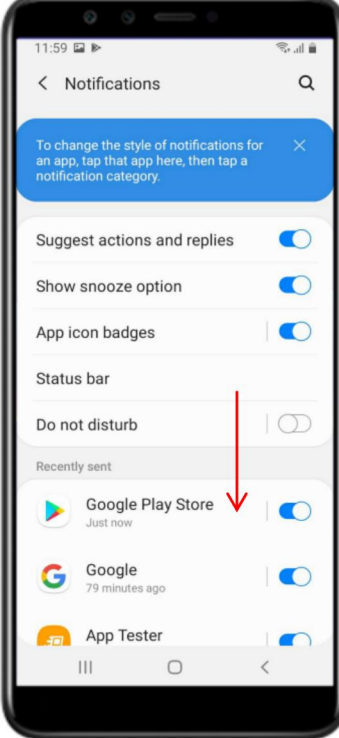

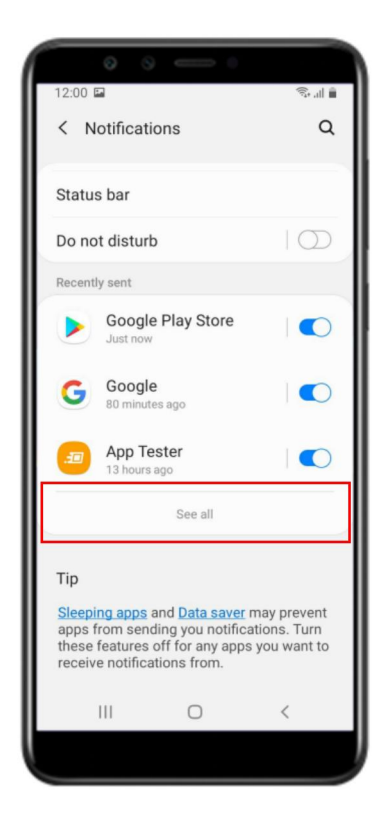

- 2) ค้นหาแอปพลิเคชัน PROFIS เพื่อตั้งค่า Notification ของแอปพลิเคชัน
	- เปิดการแจง้เตือน PROFIS App และกด PROFIS
	- แสดงหน้าจอการแจ้งเตือนของแอป (App notifications) และกดเปิดแสดงการแจ้งเตือน (Show notification), หมวดหมู่ (Categories) channel\_name และสัญลักษณ์แอป (App icon badges)
	- เลือก channel\_name เพื่อตั้งค่าหมวดหมู่การแจ้งเตือน (Notification category) เพิ่มเติมสำหรับ

Android Version 8.0 ขึ้นไป

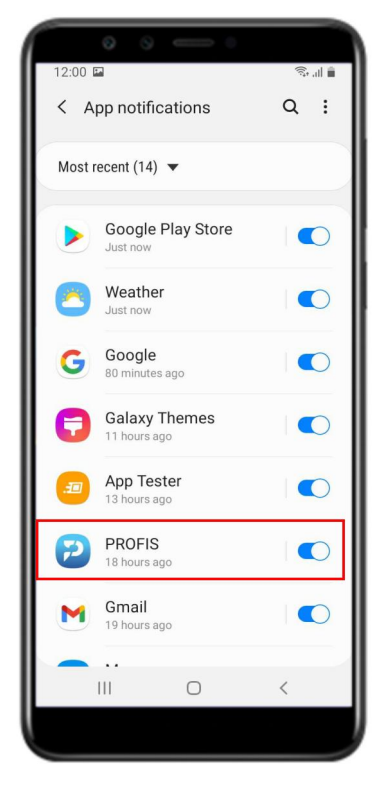

ภาพท่ี50 - เปิดแจง้เตือนและเลอืก PROFIS ภาพท่ี51- เลอืกเปิด channel\_name

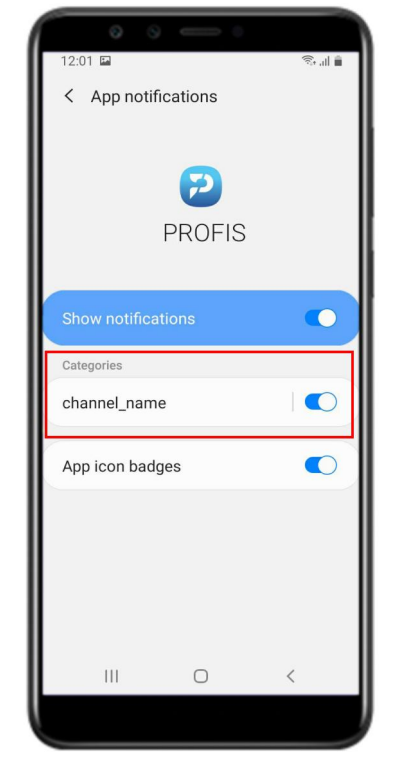

- 3) ตั้งค่าหมวดหมู่การแจ้งเตือน (Notification category)
	- เปิดแสดงการแจง้เตือน (Show notification)
	- เลือก channel description เป็นการเตือน (Alert), เปิดแสดงเป็นป๊อบอัพ (Show as pop-up) และตั้งค่า การแสดงแจง้เตือนอ่ืนๆ

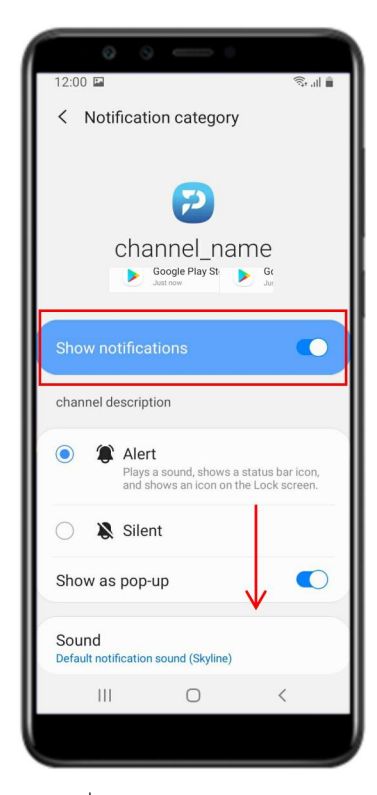

และเลื่อนลงมาด้านล่าง

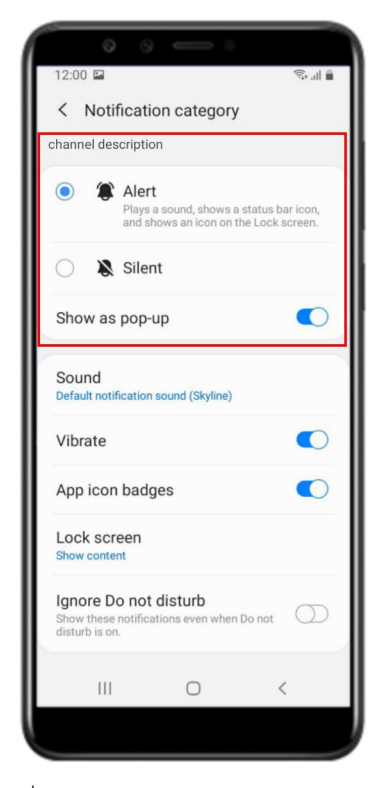

ภาพท่ี52- เปิด Show notification ภาพท่ี53 - เลือก Alertและเปิด Show as pop-up

3.2 ตั้งค่าการดึงข้อมูลใหม่ให้แอปอยู่เบื้องหลัง (Background data usage) สามารถตั้งค่าได้ 2 วิธี ดังนี้

- 1) เปิดใช้งานอนุญาตการใช้งานข้อมูลพื้นหลัง (Allow background data usage)
	- เข้าไปที่ตั้งค่า (Settings) เลือกแอป (Apps) เลื่อนลงมาด้านล่างและกดเลือกแอปพลิเคชัน PROFIS
	- แสดงหน้าจอข้อมูลแอป (App info) และเลือกข้อมูลมือถือ (Mobile data)
	- แสดงหน้าจอข้อมูลการใช้แอปพลิเคชัน (Application data usage) และกดเปิดใช้งานอนุญาตการใช้งาน ข้อมูลพื้นหลัง (Allow background data usage)

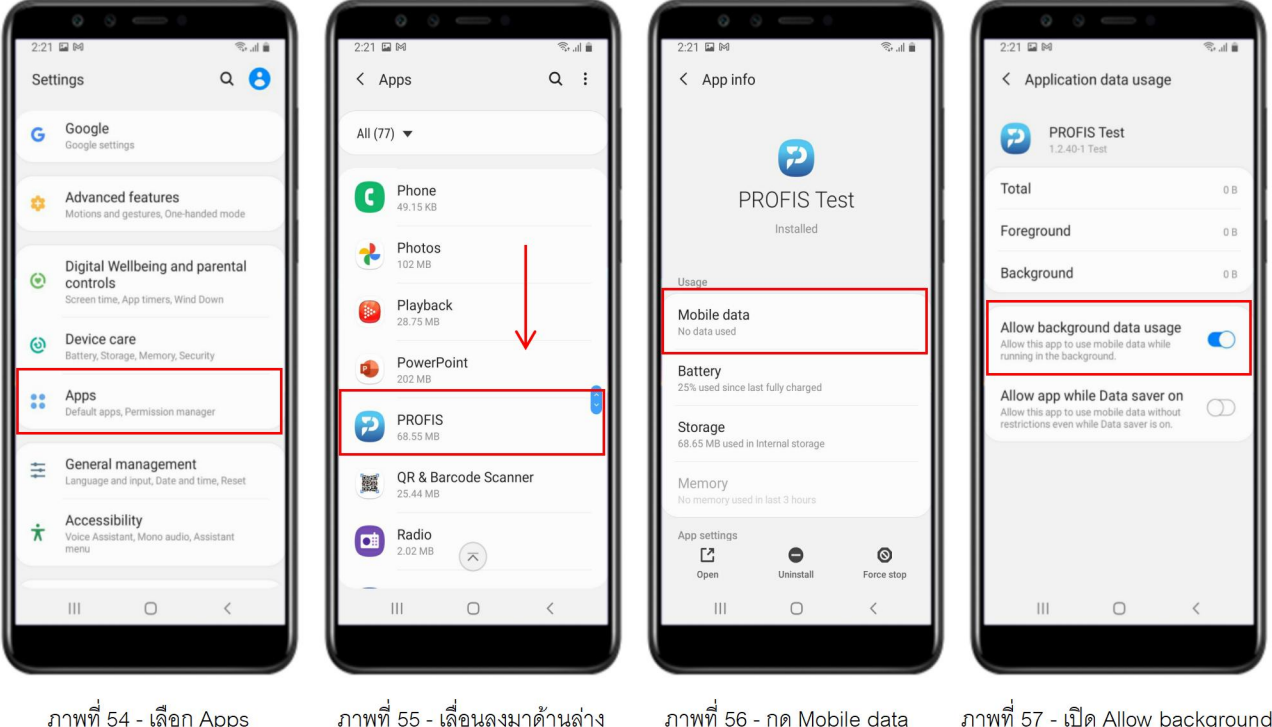

ภาพที่ 54 - เลือก Apps

ภาพที่ 55 - เลื่อนลงมาด้านล่าง และเลือก PROFIS

ภาพที่ 57 - เปิด Allow background data usage

- 2) เปิดใช้งานอนุญาตกิจกรรมพื้นหลัง (Allow background activity)
	- เข้าไปที่ตั้งค่า (Settings) เลือกแอป (Apps) เลื่อนลงมาด้านล่างและกดเลือกแอปพลิเคชัน PROFIS
	- แสดงหน้าจอข้อมูลแอป (App info) เลือกแบตเตอรี่ (Battery) และกดเปิดใช้งานอนุญาตกิจกรรมพื้นหลัง

( Allow background activity)

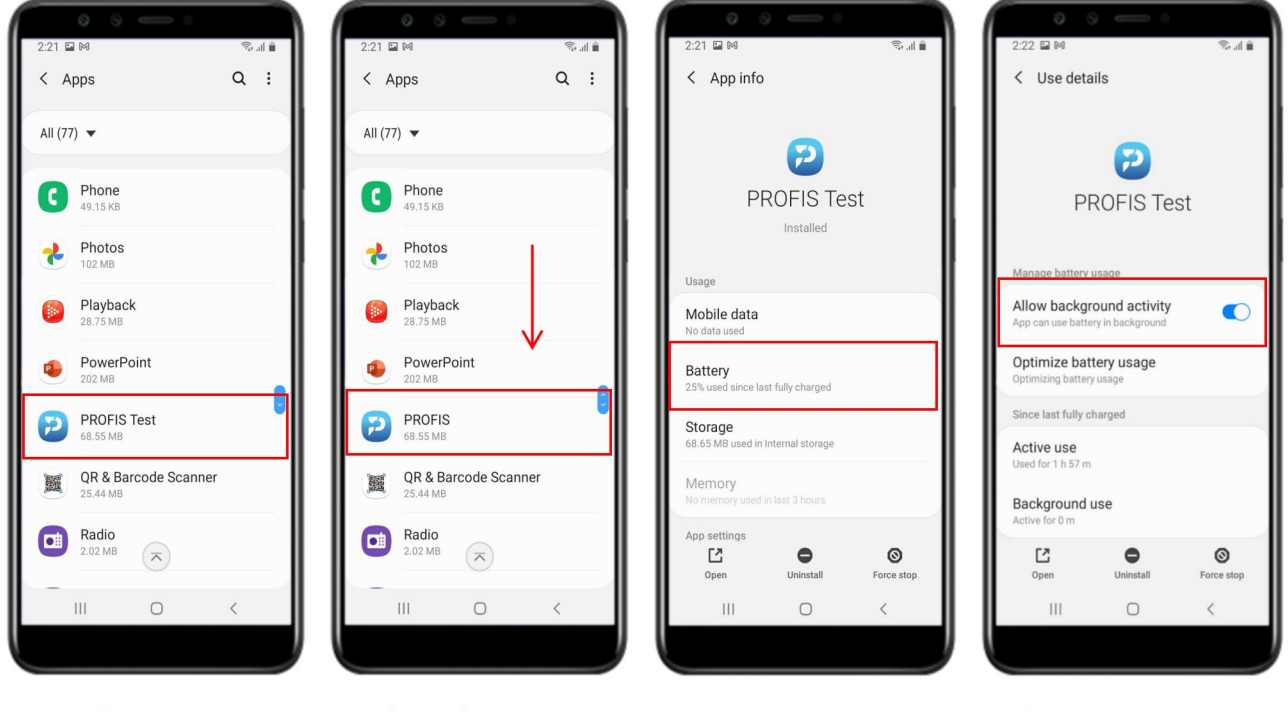

ภาพที่ 58 - เลือก Apps

ภาพที่ 59 - เลื่อนลงมาด้านล่าง และเลือก PROFIS

ภาพที่ 60 - เลือก Battery

ภาพที่ 61 - เปิด Allow background activity

3.3 ตั้งค่าการแจ้งเตือนโหมดล็อกหน้าจอ (Lock Screen)

1) เข้าไปที่ตั้งค่า (Settings) และเลือกล็อกหน้าจอ (Lock Screen)

- เปิดการแจง้เตือนและกดการแจง้เตือน (Notifications)

- เลือกรูปแบบมุมมอง (View style) เป็นรายละเอียด (Detail) เพื่อทำให้ดู Notification (OTP) ได้ง่ายขึ้น

ในขณะที่หน้าจอมือถือของผู้ใช้อยู่ในโหมดล็อกหน้าจอ (Lock Screen)

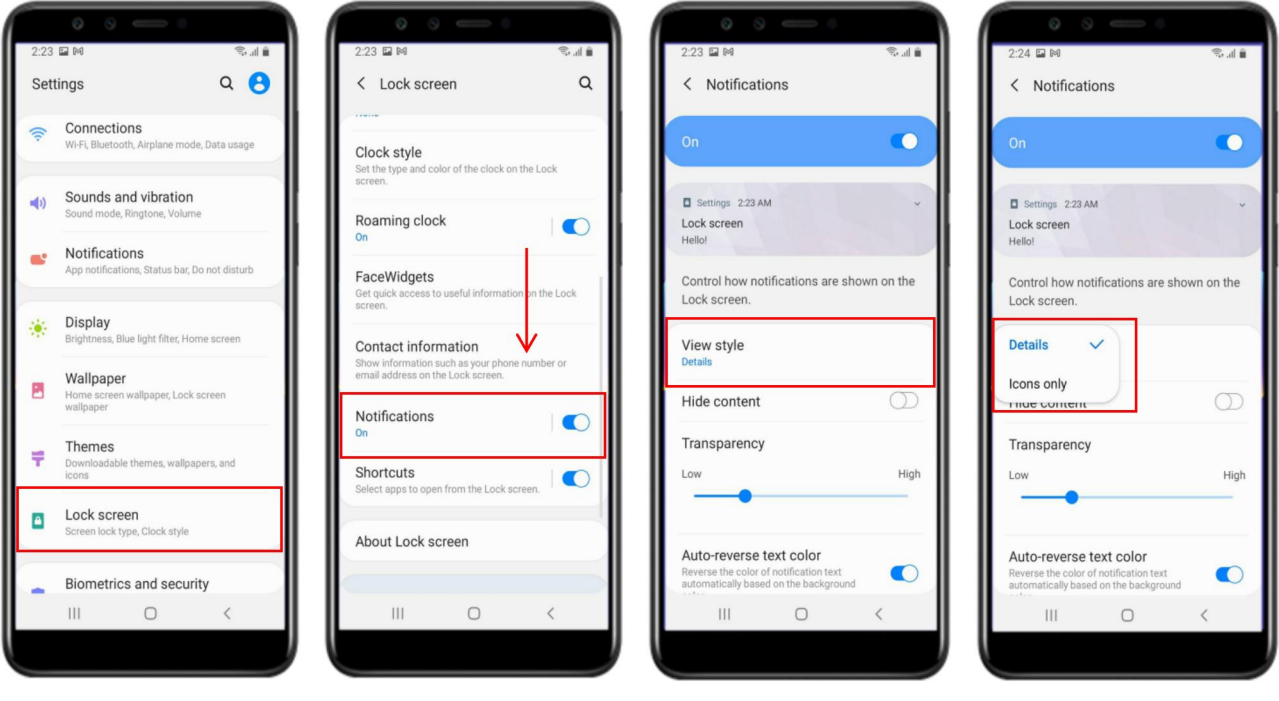

ภาพที่ 62 - เลือก Lock screen

ภาพที่ 63 - เลื่อนลงมาด้านล่าง เปิดแจ้งเตือนและเลือก Notification ภาพที่ 64 - กด View style

ภาพที่ 65 - เลือก Details

3.4 ตั้งค่าการจัดการพลังงานของแอป (App Power Management)

1) เข้าไปที่ตั้งค่า (Settings) และเลือกการดูแลอุปกรณ์ (Device care)

- เลือกแบตเตอร่ี(Battery) และเลือกการจดัการพลงังานของแอป (App Power Management)

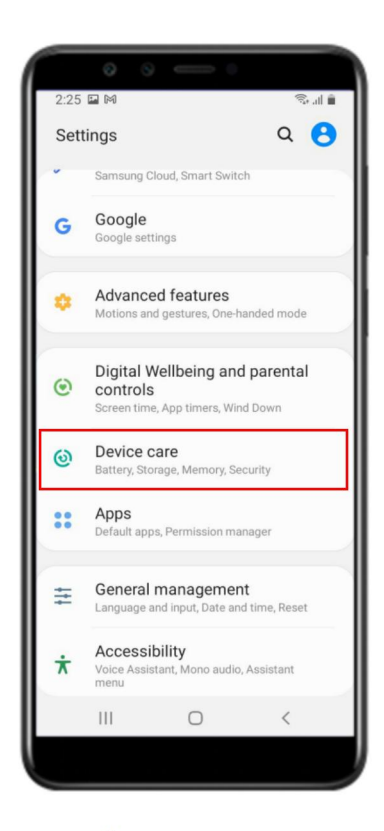

ภาพที่ 66 - เลือก Device care

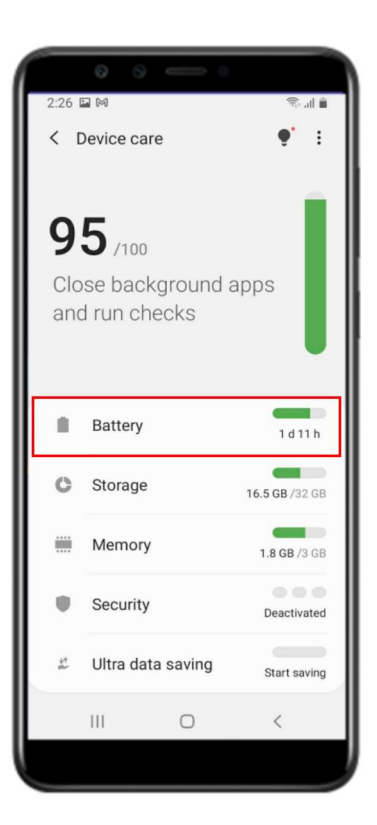

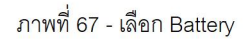

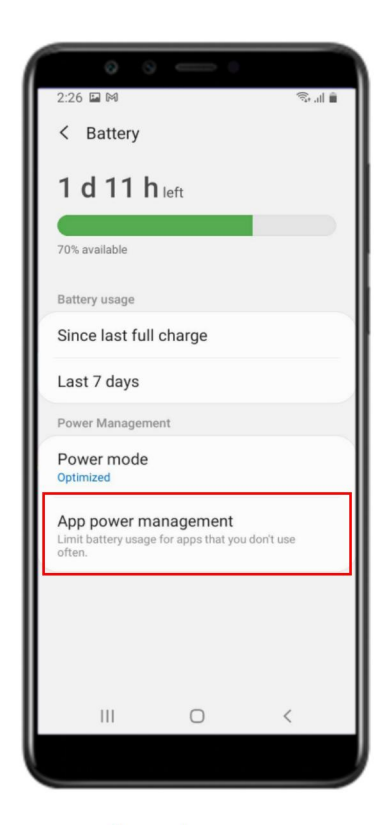

ภาพที่ 68 - เลือก App Power Management

- เลือกแอปที่จะไม่มีการพักการใช้งาน (Apps that won't be put to sleep) และเลือกเพิ่มแอปพลิเคชัน PROFIS เพ่ือไมใ่ หป้ิดกนั้การรบั Notification (OTP) ในโหมดแอปท่ีพกัการทาํงานช่วัคราว (Sleeping app)

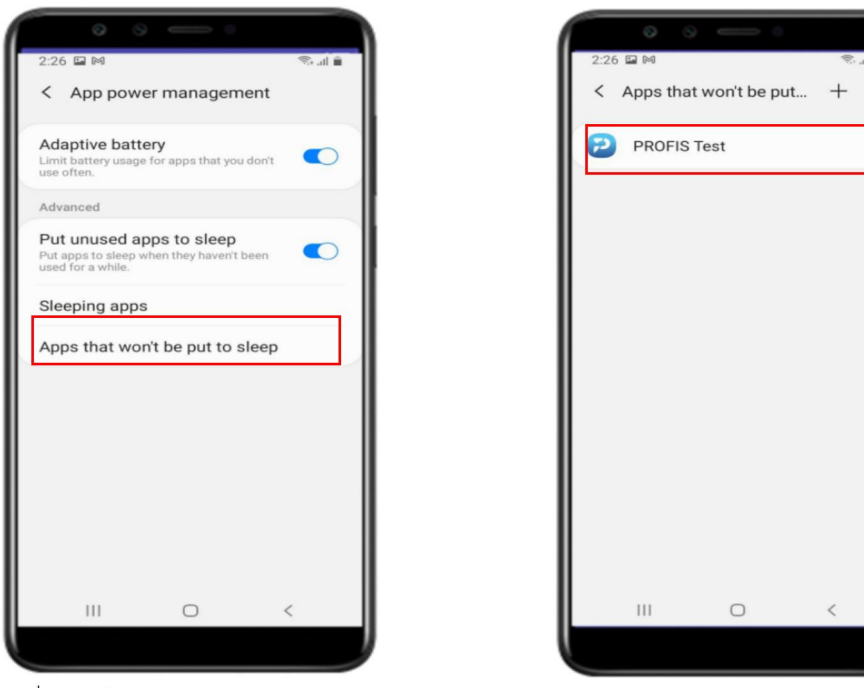

ภาพท่ี69- เลอืก Apps that won't be put tosleep ภาพท่ี70 - เลอืกเพ่ิม PROFIS App

#### 4. กรณี Heads-up notification ไม่แสดง สามารถเข้าไปตั้งค่าผ่านปุ่ม Setting ของโทรศัพท์มือถือ ได้ดังนี้

ป่มุ setting > ตวัจดัการแอป > PROFIS > การแจง้เตือน > channel\_name > กดอนญุ าตการแสดงแบบป๊อปอพั (popup) หรือการแจ้งเตือนหน้าต่างลอย (แต่ละอุปกรณ์อาจจะแปลภาษาเรียกใช้ไม่เหมือนกัน)

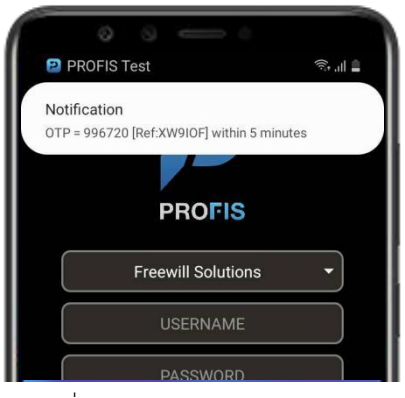

ภาพท่ี71- Show heads-up notification

อ้างอิง : การตั้งค่าของ Samsung Galaxy J6

\*\*\*เมื่อทำการตั้งค่าเสร็จเรียบร้อยแล้ว ผู้ใช้ทำการ clear cache app และกดเข้า PROFIS App อีกครั้ง\*\*\*